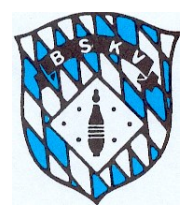

# *BSKV Sportwinner Online Datenbank Klubs*

# Leitfaden zur BSKV-Sportwinner Datenbank für Klubs

### **Inhaltsverzeichnis:**

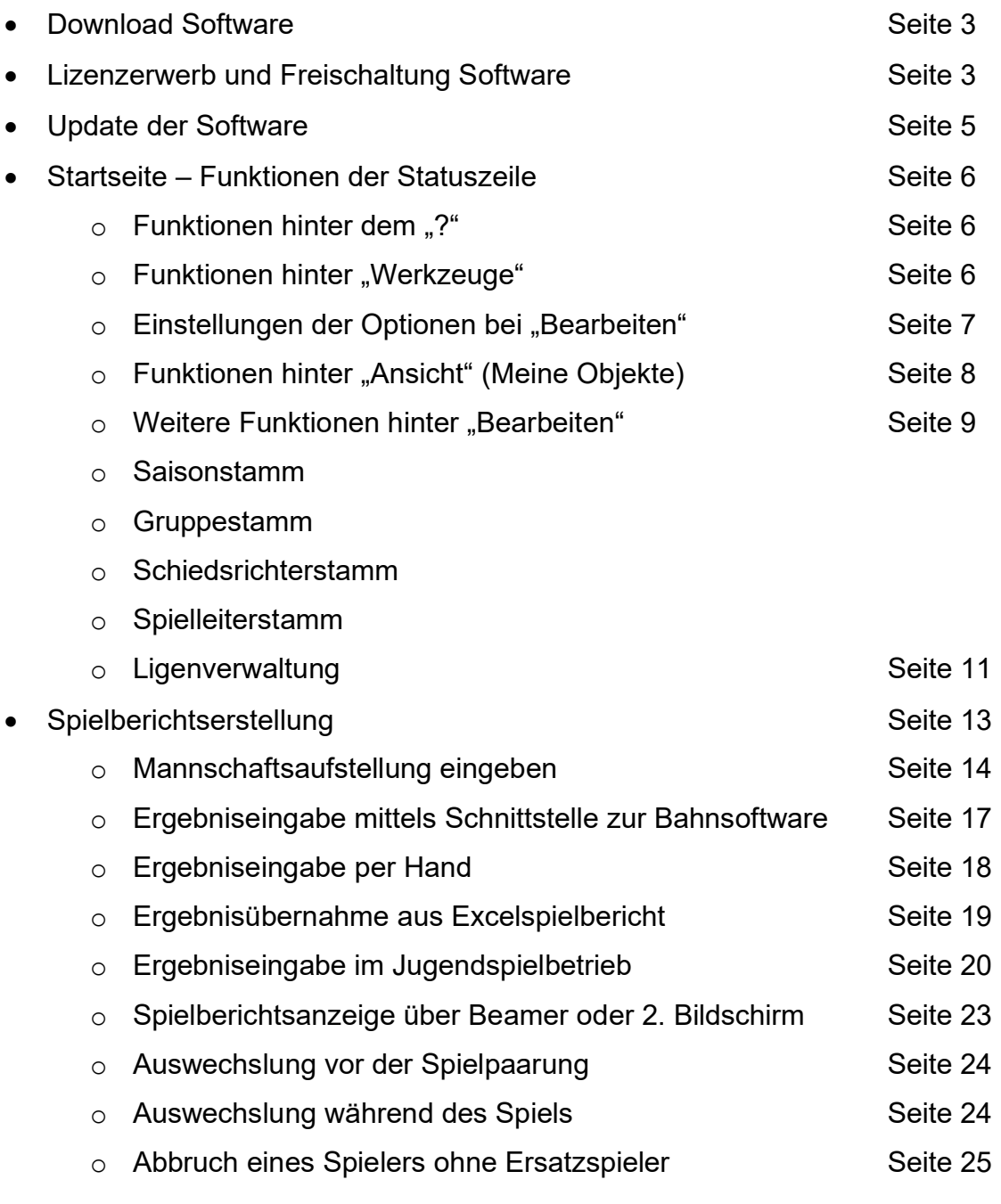

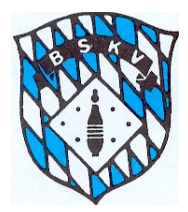

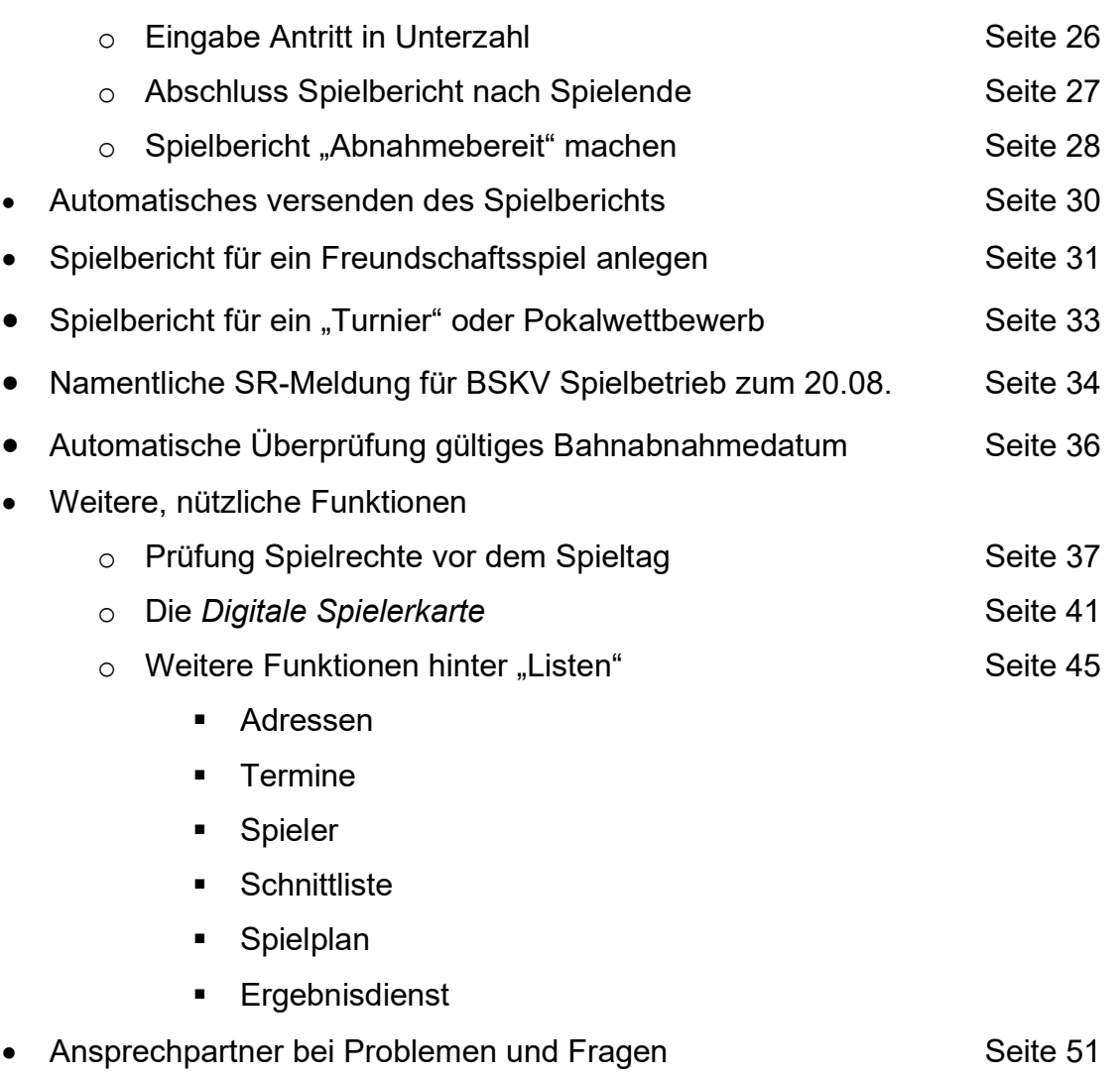

### **Weitere, veröffentlichte Arbeitsunterlagen für Klubs:**

- Info Funktion Spielverlegung
- Info Auswechslungen
- Info Neuerungen 2020

Alle Unterlagen sind zu finden unter:<https://www.bskv.de/spielbetrieb/sportwinner/>

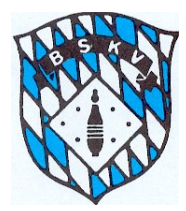

### Download der Software

Das Programm für die BSKV Sportwinner Online Datenbank lädt man sich aus dem Internet von der Homepage des BSKV unter dem Bereich Spielbetrieb – Sportwinner herunter

<http://www.bskv.de/spielbetrieb/sportwinner/>

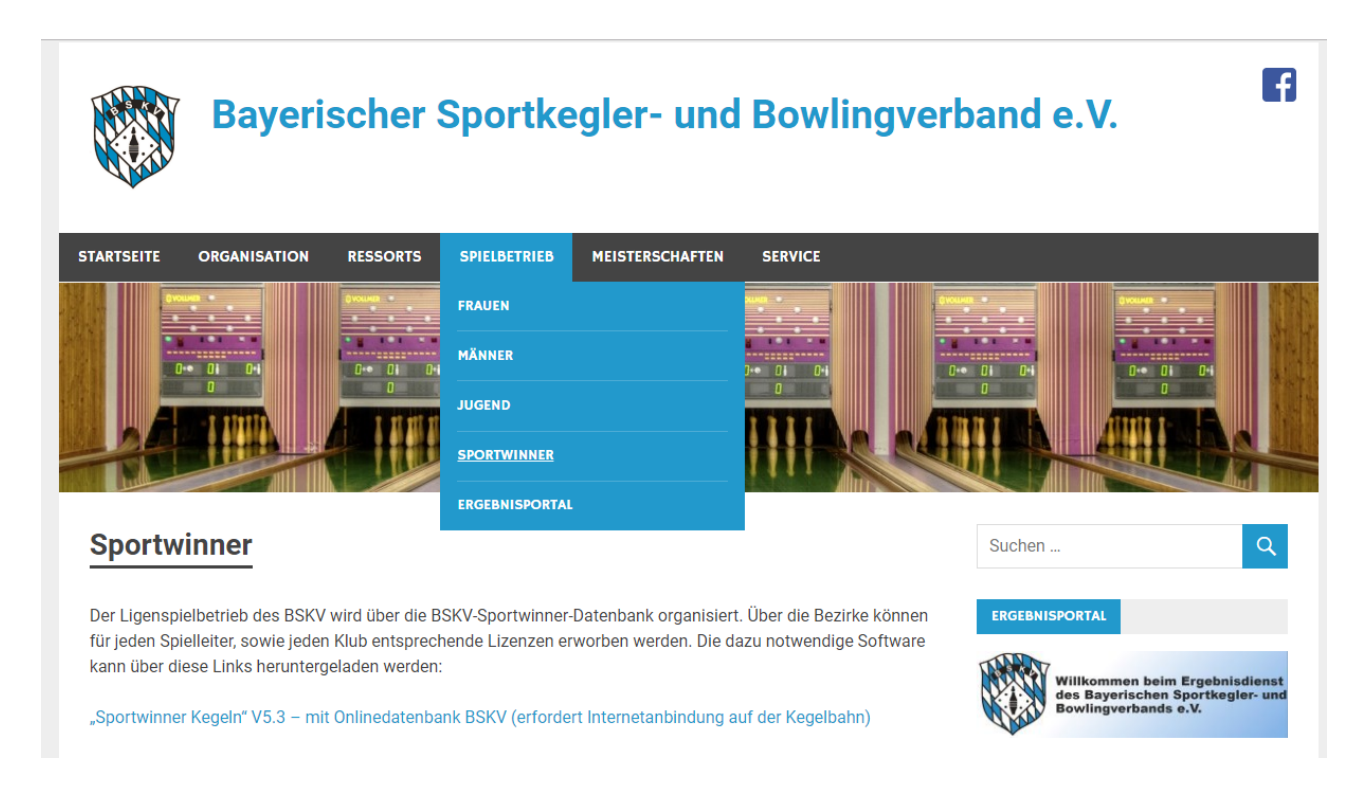

### Lizenzerwerb und Freischaltung

Der Lizenzerwerb erfolgt über die Bezirke. Der Bezirk meldet an den BSKV die Klubs, welche für das kommende Sportjahr eine Lizenz erwerben wollen. Die Lizenzdateien werden dann direkt vom Programmierer an die angegebenen Klubadressen per Mail verschickt. Die Abrechnung erfolgt vom Programmierer an die Bezirke, diese erledigen die Abrechnung dann intern weiter.

Die Lizenzdatei muss dann vom jeweiligen Nutzer auf seinem Rechner abgespeichert werden, damit diese dann zur Freischaltung zur Verfügung steht. Dabei ist zu beachten, dass der Dateiname der Lizenzdatei nicht verändert werden darf.

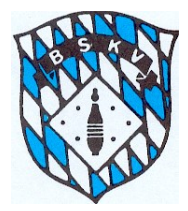

Die Freischaltung des Programms erfolgt dann folgendermaßen:

Nach Öffnen des Programms in der oberen Menüzeile auf das Fragezeichen klicken

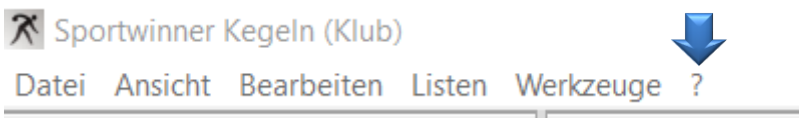

und auf "Programm freischalten" klicken –

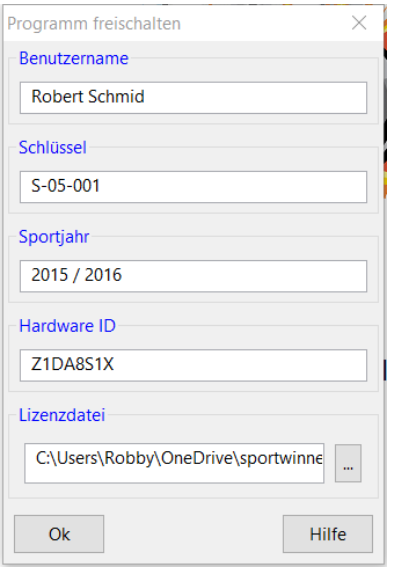

dann öffnet sich folgendes Fenster – in diesem Fenster dann im Prinzip alles so belassen, wie es ist und nur im Bereich "Lizenzdatei" unten rechts auf den Button klicken

Lizenzdatei

```
lizenzen_bezirke\TSV Betzigau.Lizenz
```
Danach öffnet sich euer Explorer und ihr müsst hier dann auf den Speicherort eurer Lizenzdatei gehen und diese anklicken und auf "Öffnen" klicken – dadurch wird das Feld gefüllt und wenn ihr dann unten links auf "OK" klickt, geht ein neues Fenster auf, in dem ihr eure 6-stellige Passnummer eingeben müsst – danach wird das Programm freigeschalten. Nach er-

folgter Freischaltung erhaltet ihr eine Nachricht, dass die Freischaltung erfolgt ist.

Wenn alles funktioniert hat, seht ihr unten im Programm eine Leiste, die dann folgendermaßen aussehen sollte - links ein grüner Punkt, mittig die Angabe des Sportjahres und rechts euer Klub mit Klubnummer und Klubname

● Sportjahr: 2015/... Programmlizenz gültig für: 10082-001 - TSV Betzigau

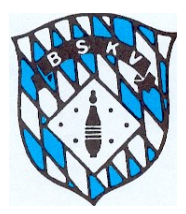

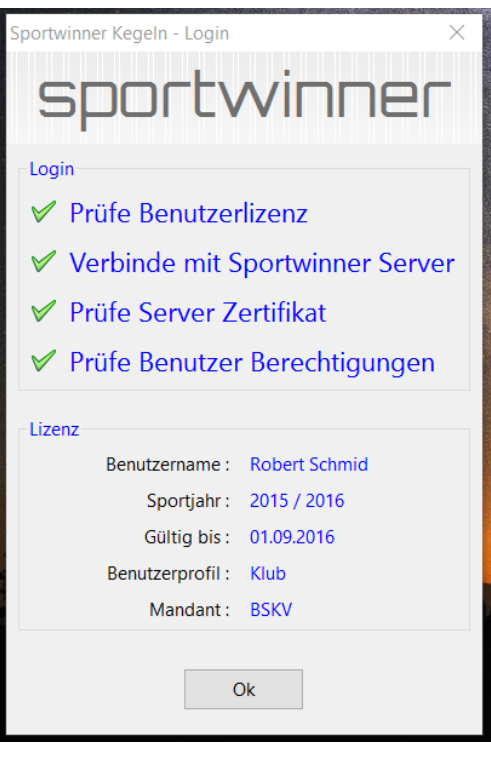

Beim Start des Programms wird zukünftig eine Onlineprüfung durchgeführt und auf eurem Bildschirm seht ihr folgendes Fenster. Nach erfolgter Freischaltung müssen alle Prüfungen mit dem grünen Haken versehen sein. Hier könnt ihr erkennen, unter welchem Benutzernamen (Kontaktname eures Klubs) für welches Sportjahr bis zu welcher Gültigkeit ihr mit welchem Profil (Klub) jetzt beim BSKV angemeldet seid.

Dieses Fenster kommt jetzt bei jedem Start des Programms und mit drücken auf "OK" gelangt ihr in das Programm.

### Update des Programms

Speziell vor jedem neuen Sportjahr oder nach Information durch eure Spielleiter oder die Funktionäre des BSKV muss das Programm durch ein Update auf den neuesten Stand gebracht werden.

Dazu klickt ihr bitte auf die Funktion "Werkzeuge" und danach auf "Sportwinner Update"

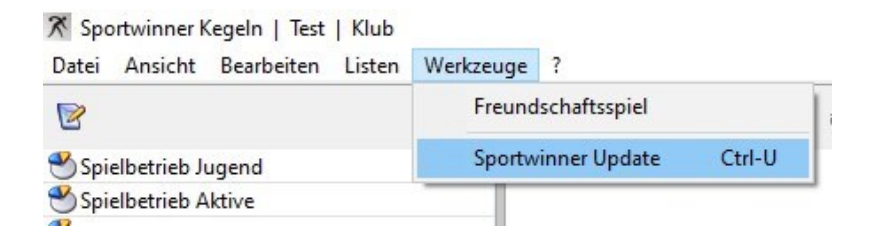

Danach öffnet sich ein Fenster, in dem euch angezeigt wird, ob euer Programm aktuell ist oder ihr eben ein Update durchführen müsst.

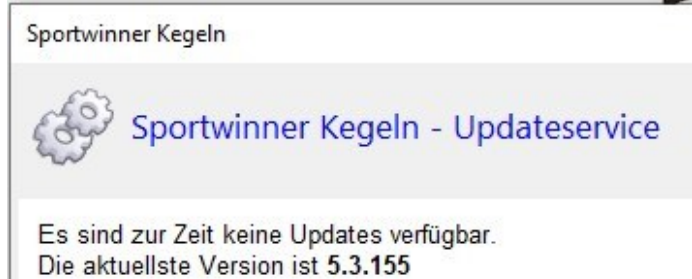

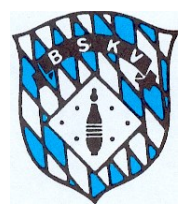

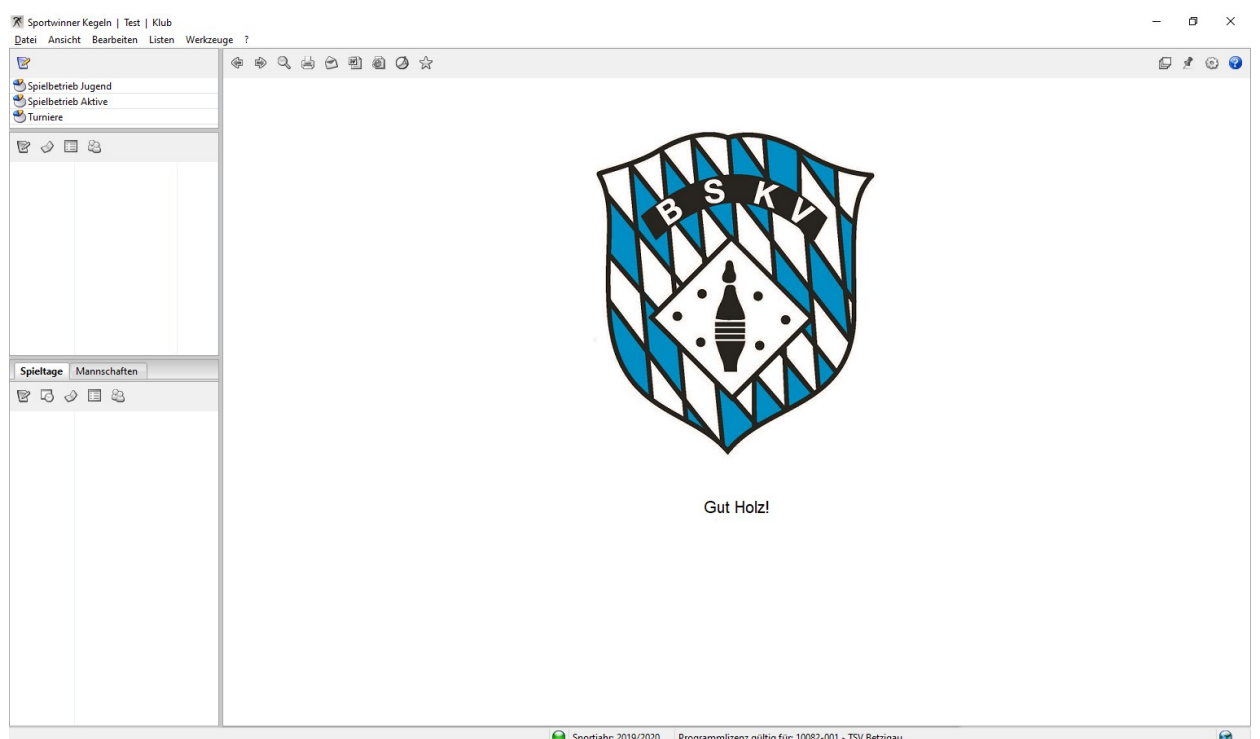

Beim ersten Start der Datenbank seht ihr eine komplett leere Seite

Um später auf alles zugreifen zu können, was man möchte, müssen zum ersten Start einmalig ein paar Grundeinstellungen vorgenommen werden. Dies muss auch nur von einem Nutzer des Klubs erledigt werden, auch wenn später mehrere Nutzer das Programm verwenden. Dazu bitte einfach einmal die folgenden Punkte nach und nach durchgehen.

Nach dem Klick auf das "?" gibt es folgende Auswahlmöglichkeiten zur Verfügung:

- Hilfe *Hier bekommt ihr eine umfassende Hilfedatei des Programmierers über alle Bereiche der Datenbank.*
- Fernwartung *Hier könnt ihr nach eurer Einwilligung und gleichzeitigem telefonischen Kontakt den Programmierer dessen Fernwartungsmöglichkeiten in Anspruch nehmen*
- Programm freischalten *siehe Erklärung auf Seite 2*
- Programminfo *Hier bekommt ihr nochmal komprimiert Infos über eure aktuelle Programmversion*

"Werkzeuge" – hier ist der Button für evtl. Updates des Programms. *Kann bei den Optionen auch auf "automatische Updates" eingestellt werden.*

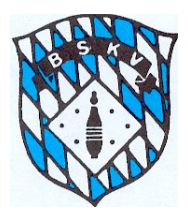

Als nächstes sollten unter dem Punkt "Bearbeiten" die dort zu findenden Optionen eingestellt werden. Die Optionen können später immer wieder an eure Bedürfnisse angepasst werden.

Zunächst öffnet sich dieses rechte Fenster, wo dann eben verschiedene Möglichkeiten bestehen, wie ihr "eure Ansicht" gestalten wollt. Zum Öffnen der einzelnen

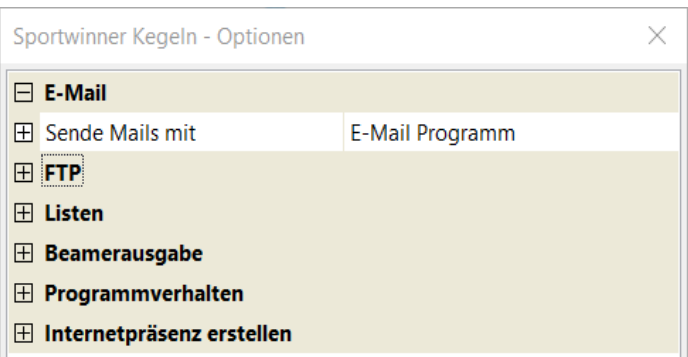

Felder einfach auf die entsprechenden **H** Pluszeichen klicken

• E-Mail – wenn auf dem Rechner ein "Standardmailprogramm" wie z.B. Outlook installiert ist, muss hier nichts gemacht werden, dann erkennt das Programm dieses Mailprogramm als Standard und verwendet dieses auch z.B. für den Versand des Spielberichtes an den Spielleiter.

Wenn dies nicht der Fall ist, dann kann statt der eingestellten Option "E-Mail Programm" auch direkt über die Sportwinner-Software der Mailversand erfolgen. Eine detaillierte Anleitung dazu findet ihr im Hilfemenü unter "Optionen".

- FTP dieser Bereich ist nur für die Spielleiter relevant
- Listen hier gibt es unzählige Möglichkeiten, Einstellungen für die verschiedensten Listen vorzunehmen. Ein Teil davon ist auch für die Klubs interessant. Im Einzelnen sind dies:
	- $\circ$  Listenkopf keine Änderung notwendig
	- $\circ$  Schrift keine Änderung notwendig bei Bedarf kann aber hier die Standardschrift in Art, Größe und Farbe geändert werden
	- $\circ$  Layout keine Änderung notwendig bei Bedarf kann hier ein anderer "Style" oder aber die Grundfarben des Programms im Einzelnen geändert werden
	- o Schnittliste keine Änderung notwendig bei Bedarf können hier die Sortierkriterien verändert werden
	- $\circ$  Tabelle keine Änderung notwendig bei Bedarf können hier die Anzeigeoptionen der Tabellen geändert werden
	- o Spielplan hier kann die Ansicht der Spielpläne geändert werden Kompakt bedeutet den kompletten Spielplan einer Liga auf einer Seite mit Vor- und Rückrunde – Standard bedeutet den Spielplan mit den Ergebnissen der einzelnen Spieltage über mehrere Seiten fortlaufend. Ebenfalls kann man hier das Sortierkriterium der Spielpläne angeben, entweder nach Spielnummer oder nach Datum und Uhrzeit aufsteigend.
	- o Spieltagbester keine Änderung notwendig hier könnte die Anzahl der Spieltagbesten Heim- und Auswärts geändert werden, die auf der Tabelle erscheinen
	- $\circ$  Überschrift keine Änderung notwendig
	- o Mein Klub hier kann sich jeder Klub aussuchen, ob sein Klubnamen zukünftig auf allen Ansichten und Listen in einer bestimmten Farbe erschienen soll
- Beamerausgabe hier können alle Einstellungen für die Beamerausgabe der Spiele eingegeben werden. Detaillierte Infos bitte hier der Hilfedatei entnehmen

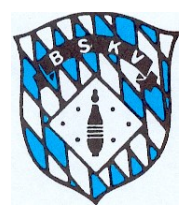

• Programmverhalten – über diese Optionen kann man sich sehr gut einstellen, was man später ohne großen Aufwand auf einen "klick" ansehen möchte

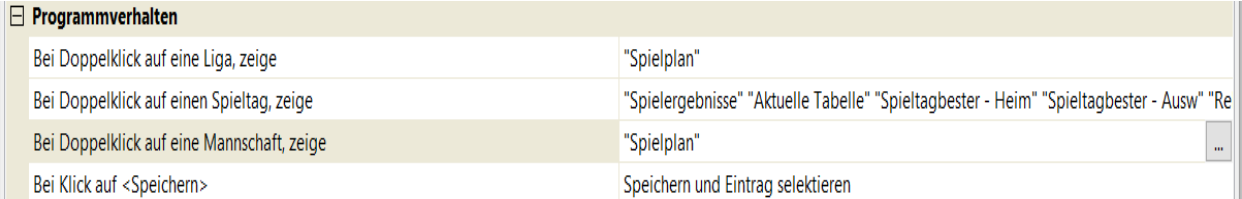

o Wie in den Texten links zu sehen, kann man sich mit einem Doppelklick auf bestimmte Felder, die in der rechten Seite einzustellenden Daten anzeigen lassen.

- o Doppelklick auf eine Liga bedeutet hier im Beispiel die Anzeige des Spielplans der entsprechenden Liga
- o Doppelklick auf einen Spieltag bedeutet Anzeige der Spieltagstabelle der entsprechenden Liga mit den verschiedenen Anzeigeoptionen
- o Doppelklick auf eine Mannschaft bedeutet Anzeige von Daten nur von dieser Mannschaft
- o Die Option "Bei Klick auf Speichern" ist dazu da, um dem Programm zu sagen, ob man bei eben einem Klick auf die Entertaste oder das Feld "Speichern" nur speichern möchte oder speichern und danach gleich die nächste Eingabe machen kann (zweite Option ist empfehlenswert)
- $\circ$  Jede dieser Optionen kann über den Button  $\Box$  ganz rechts in der Zeile geöffnet werden und dann kann man aus den angebotenen Möglichkeiten auswählen

"Ansicht" – hier bitte auswählen, wo auf dem Bildschirm man die standardmäßig links angebrachte "Steuerung" haben möchte. Hier sollte man sich gleich die Funktion "Meine Objekte" auswählen, da wir diese später sehr gut gebrauchen können.

In diesem Bereich kann z.B. die Funktion "Spielverlegung" bearbeitet werden.

Außerdem können im Bereich "Meine Objekte" evtl. klubinterne Listen, wie z.B. Spielberechtigungslisten, Tabellenzusammenstellungen, Schnittlisten usw. für einen erneuten Aufruf mit geänderten Parametern (Spieltag, Datum von-bis) laufend wieder erzeugt werden, ohne dass die Liste komplett wieder konfiguriert werden muss.

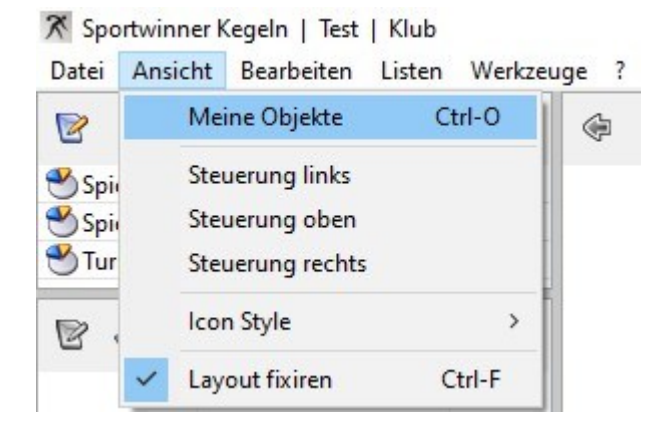

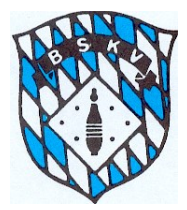

Diese Einstellung sollte dann durch Anklicken der Option "Layout fixieren" gespeichert werden und haben dann in etwa diese Ansicht.

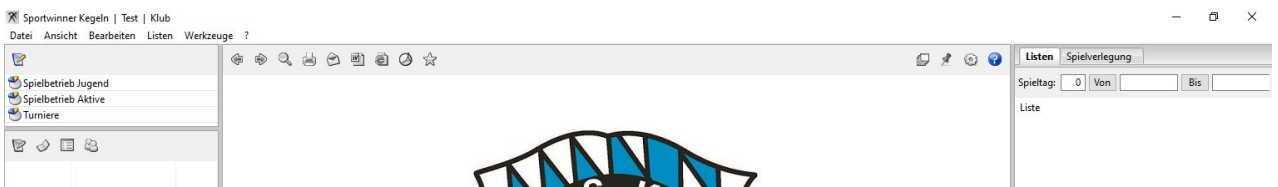

Für die grundsätzliche Vorbereitung des Programms ist dies dann soweit ausreichend, als nächstes müssen dann unter "Bearbeiten" die weiteren Einstellungen vorgenommen werden.

"Bearbeiten" – hier muss jetzt vor jeder Saison jeder Klub sogenannte "**FAVORITEN**" einstellen. **Nur was als Favorit gekennzeichnet wird kann später auch gesehen oder verwendet werden.** Es empfiehlt sich folgende Vorgehensweise:

• **Saisonstamm** – vor jedem Sportjahr stellt der Programmierer hier das kommende Sportjahr zur Verfügung. Dies muss dann jeweils als Favorit gekennzeichnet werden. Dazu das Sportjahr anklicken und entweder über einen "Doppelklick" oder einen Klick auf den Button

**A** Favorit aktivieren. Danach erscheint auch vor dem Name der gelbe Stern, daran kann man erkennen, was man als Favorit gekennzeichnet hat.

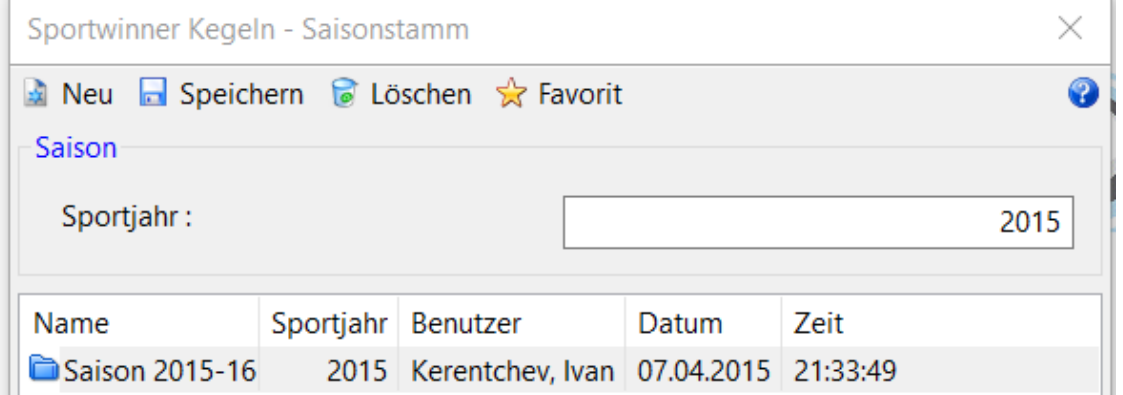

Da alle Sportjahre ab der Saison 2016/17 in der Datenbank gespeichert werden, kann über diesen Weg auch später einmal die Daten der zurückliegenden Sportjahre angesehen werden

- **Gruppestamm** Auswahl der Gruppen, in welchen Mannschaften aus euerem Klub spielen – Markierung über die Favoritenauswahl
- **Spielortstamm** hier sind alle Bahnanlagen in Bayern aufgelistet. Über die Klappmenüs "Land/Bezirk/Kreis" wird die Ansicht entsprechend angepasst. Hier sollte in der Regel nur die eigenen Bahnen, die bespielt werden, als Favorit gekennzeichnet sein. Zusätzlich kann man sich hier dann noch Bahnanlagen als Favorit markieren, auf denen man evtl. vorhat, ein Freundschaftsspiel auszutragen.

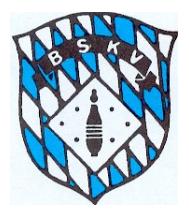

- **Klubstamm**  hier sind alle Klubs von Bayern aufgelistet Über die Klappmenüs "Land/Bezirk/Kreis" wird die Ansicht entsprechend angepasst. Hier sollte in der Regel nur der eigene Klub, als Favorit gekennzeichnet sein. Zusätzlich kann man sich hier dann noch Klubs als Favorit markieren, gegen die man evtl. vorhat, ein Freundschaftsspiel auszutragen.
- **Schiedsrichterstamm** wenn der Klub in Ligen mit Schiedsrichterpflicht spielt empfiehlt es sich hier, die für diese Saison geplanten SR als Favorit zu markieren. Allen Klubs werden alle SR aller Bezirke angezeigt. Sollte später ein SR zum Spiel kommen, der noch nicht als Favorit gekennzeichnet wurde, steht dieser im Spielbericht nicht zur Auswahl. Deshalb lieber den ein oder anderen SR mehr als Favorit kennzeichnen, wobei dies später jederzeit auch nachgeholt werden kann.
- **Spielleiterstamm** keine Bedeutung für die Klubs, hier keine Auswahl vornehmen

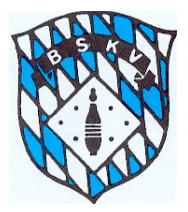

Als nächster Arbeitsschritt ist jetzt die Auswahl der Ligen, in denen der Klub spielt, notwendig. Dazu bitte folgendermaßen vorgehen:

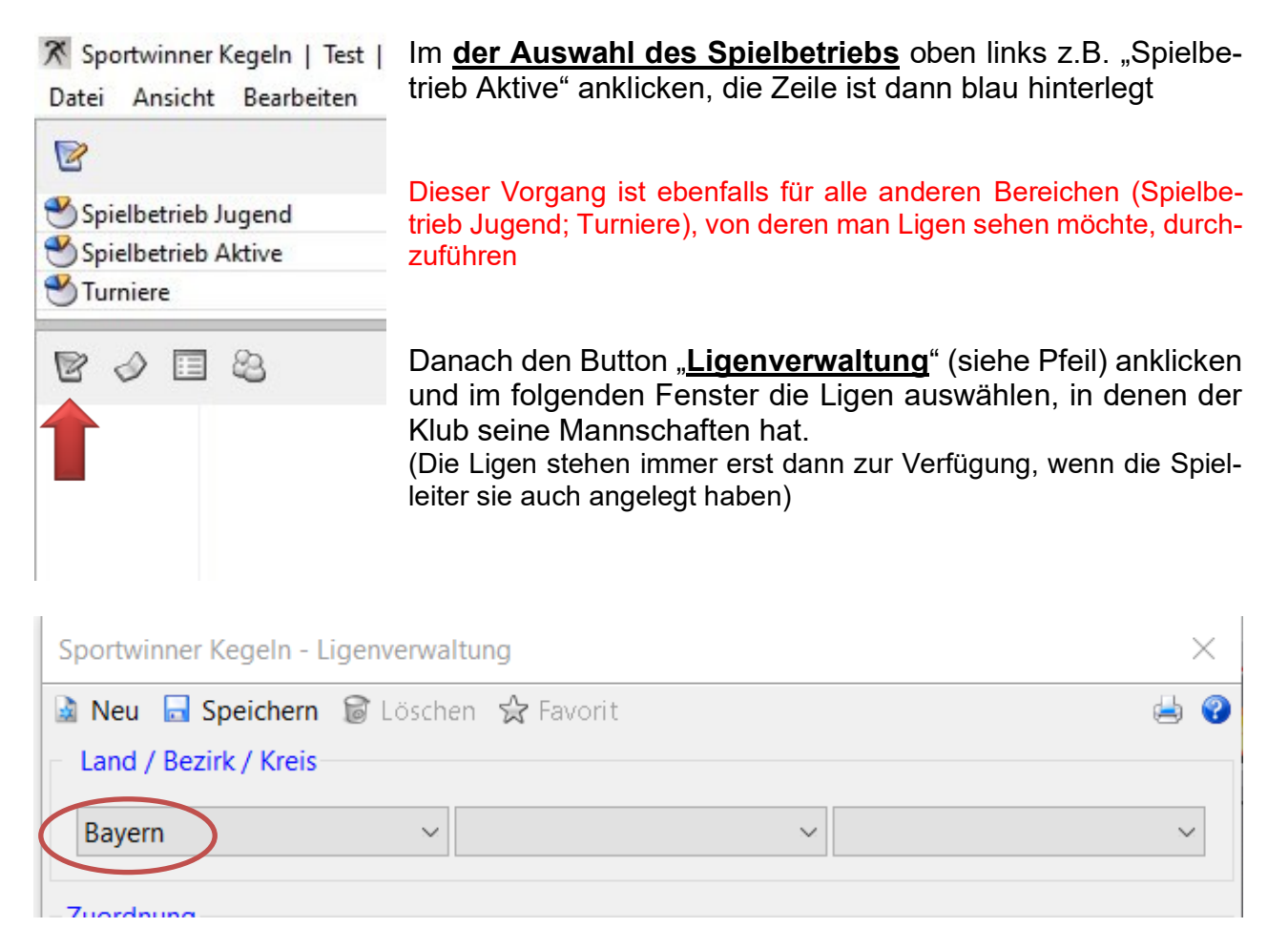

Im oberen Bereich des Fensters der Ligenverwaltung sind für das Land, den Bezirk und den Kreis entprechende "Klappfenster" ersichtlich. Bei Anzeige "Bayern" ohne Auswahl eines Bezirkes erschienen im unteren Teil des Fensters alle Männerligen des BSKV zur Auswahl

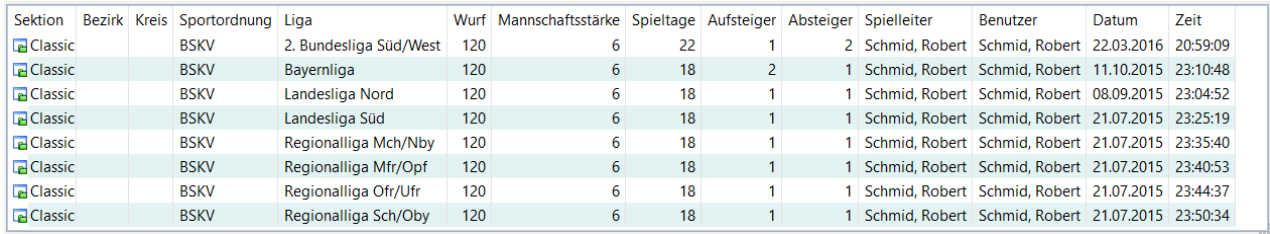

Alle Ligen, die der Klub dann bespielt, müssen hier als Favorit gekennzeichnet werden. Gleiches gilt dann natürlich für die Ebene des Bezirkes sowie des Kreises, in denen der Klub Mannschaften im Spielbetrieb hat.

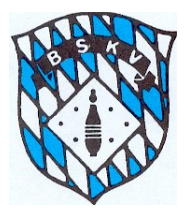

Ansicht für einen Bezirk

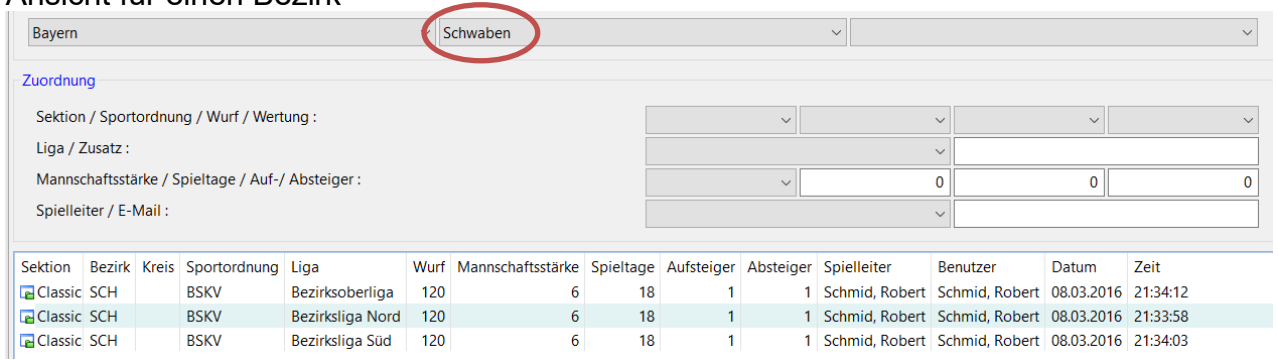

### Ansicht für einen Kreis

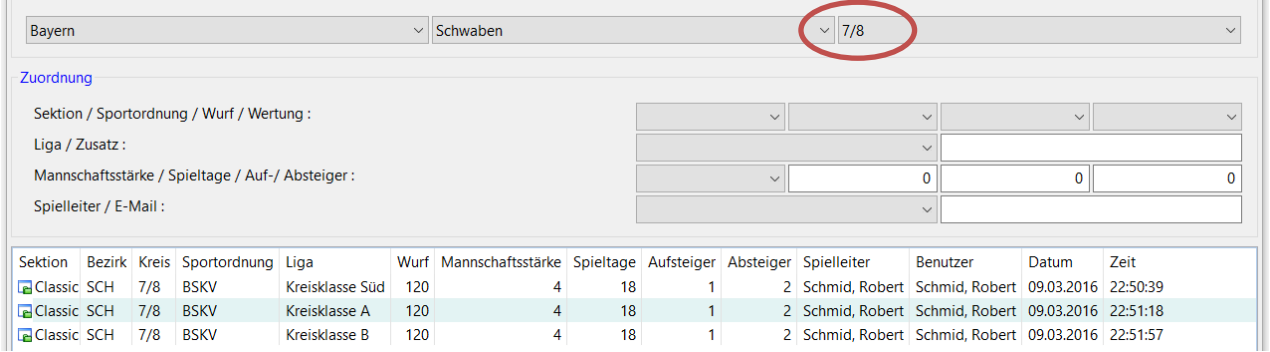

### <mark>※</mark> Sportwinner Kegeln | Test | Klub

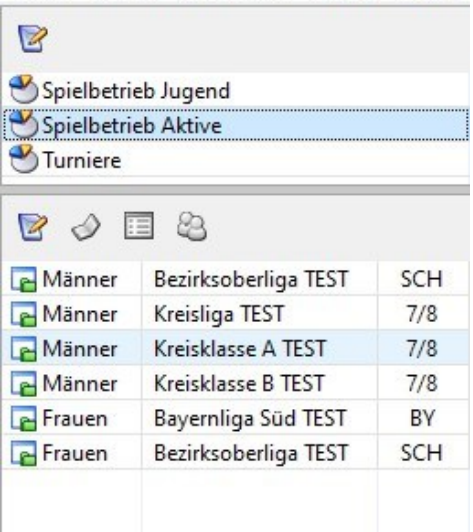

Nach Abschluss der Auswahl erscheinen dann alle als Datei Ansicht Bearbeiten Listen Werkzer Favorit gekennzeichneten Ligen im mittleren Fenster auf der linken Seite

> Diese Auswahl bitte dann auch für die Gruppe "Spielbetrieb Jugend" und evtl. "Turniere" treffen.

> Sollte ein Klub sich auch Ligen anzeigen lassen wollen, in denen er selber nicht spielt ist dies natürlich auch möglich. Da in der Datenbank alle Ligen und Klassen des Spielbetriebes in Bayern gespeichert sind, besteht natürlich eine sehr große Auswahl.

Damit sind die hauptsächlichen Einstellungen erledigt.

Jetzt gehen wir zur Arbeitsweise für die Erstellung und Versendung der Spielberichte

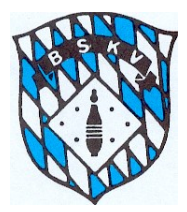

### **Handhabung des Programms zur Erstellung und Versendung der Spielberichte**

Die BSKV Sportwinner Online Datenbankversion kann in verschiedenster Weise von den Klubs zur Erstellung der Spielberichte genutzt werden. Die idealsten Voraussetzungen sind gegeben, wenn der Klub auf der Kegelbahn an seinem Rechner über eine Internetverbindung verfügt und eine Kegelbahnsoftware nutzt, die eine Schnittstelle zu Sportwinner hat.

Aktuell gibt es Schnittstellen für die Fabrikate Spellmann, Pauly und die Software "Blue Top".

Das Programm kann aber auch von allen anderen verwendet werden, die eben keine Schnittstelle oder auch keine Internetverbindung auf der Kegelbahn haben, diese können die Ergebnisse per Hand eingeben oder z.B. einen Excelspielbericht nach dem Spiel in die Datenbank importieren.

Im Folgenden wird deshalb auf jede dieser Anwendungsbereiche separat eingegangen.

### • **Spielberichtserstellung auf der Kegelbahn**

Das Programm muss auf dem Rechner in der Kegelbahn installiert sein und die im Leitfaden zu Beginn genannten Grundeinstellungen und Auswahlen der Gruppen und Ligen erledigt sein.

- 1. Programm öffnen
- 2. Auswahl des Spielbetriebs (Aktive; Jugend; Turnier)
- 3. Auswahl der Liga treffen, in der jetzt ein Spiel stattfindet
- 4. Auswahl des Spieltages treffen, an dem das Spiel stattfindet
- 5. Jetzt den Button "Spieltagsverwaltung" anklicken (siehe Pfeil)

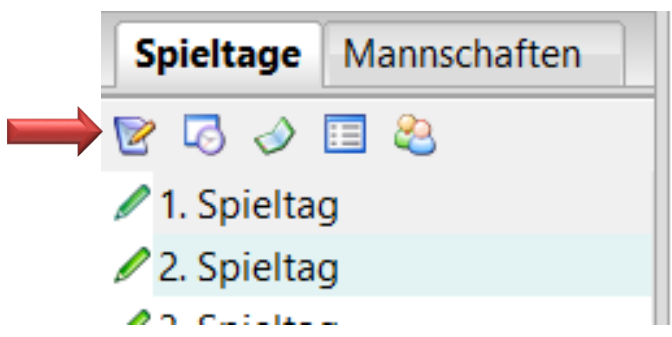

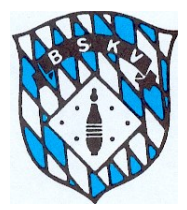

#### 6. In dem sich jetzt öffnenden Fenster das Spiel auswählen, welches jetzt gespielt wir

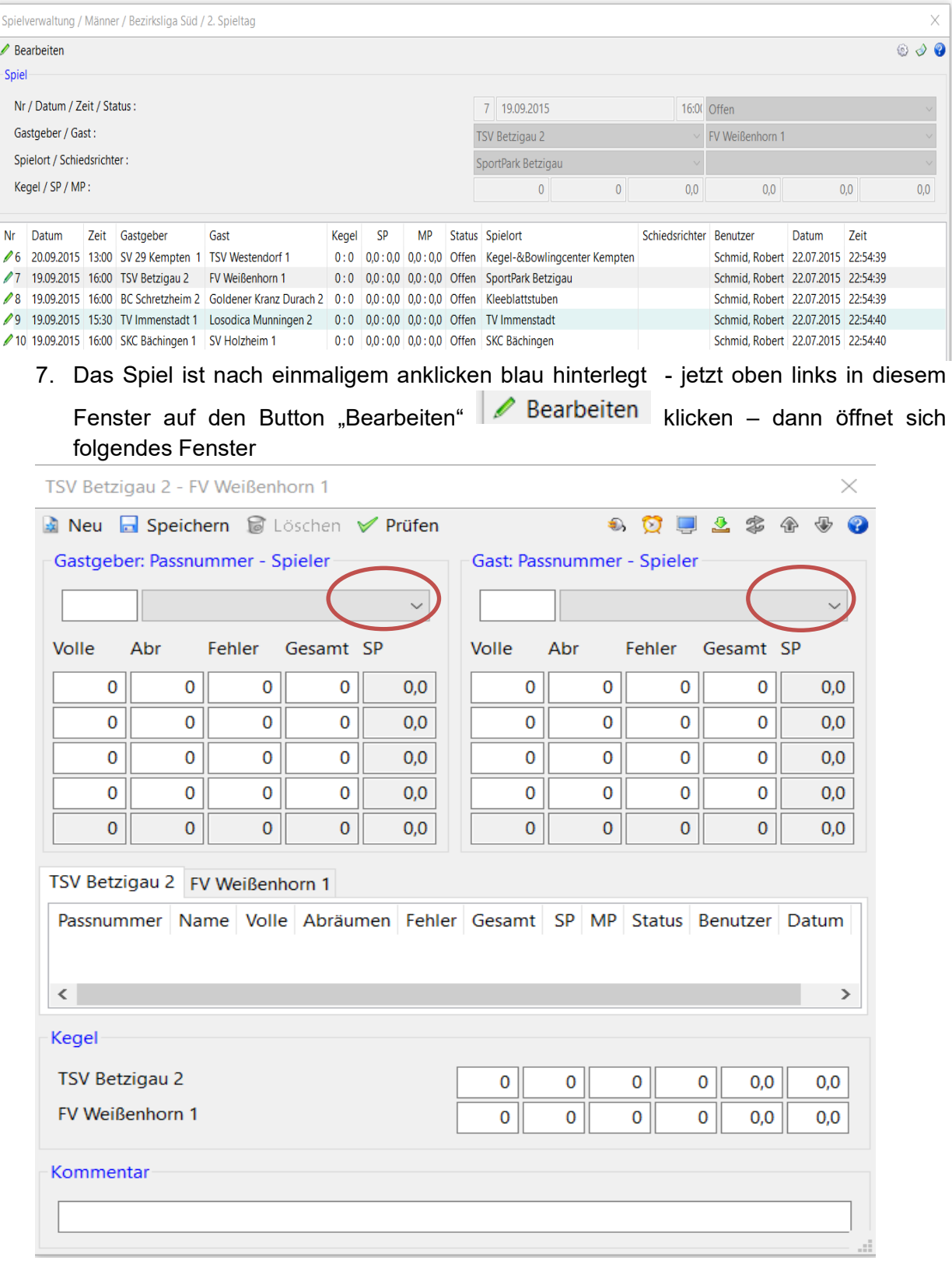

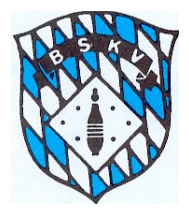

8. In diesem Fenster die Mannschaftsaufstellung der beiden Teams eingeben. Dazu

den Button **and <sup>Reu</sup>nder anklicken, dann können über die Auswahlzeile** "Gastgeber-Passnummer-Spieler" sowie "Gast-Passnummer-Spieler" die jeweiligen Paarungen des Spiels vom Gastgeber und Gast ausgewählt und danach über die Entertaste bestätigt werden.

Direkt beim Speichern eines Aktiven in die Aufstellung (oder auch beim erstmaligen Import eines Excelspielberichtes) wird die Spielberechtigung eines jeden Aktiven geprüft.

Zusätzlich zu den automatischen Kontrollen ist es bei der Eingabe der Mannschaftsaufstellung zukünftig möglich, für jeden der eingesetzten Aktiven dessen *Digitale Spielerkarte* anzusehen, und sich so selber ein Bild der bisherigen Einsätze des Spielers zu machen.

Dazu einfach nach der Aufstellung in den Spielbericht den/die betreffenden Spie-

ler markieren und über den Button **Deuts neben dem Namen die Spielerkarte** von jedem Spieler einsehen

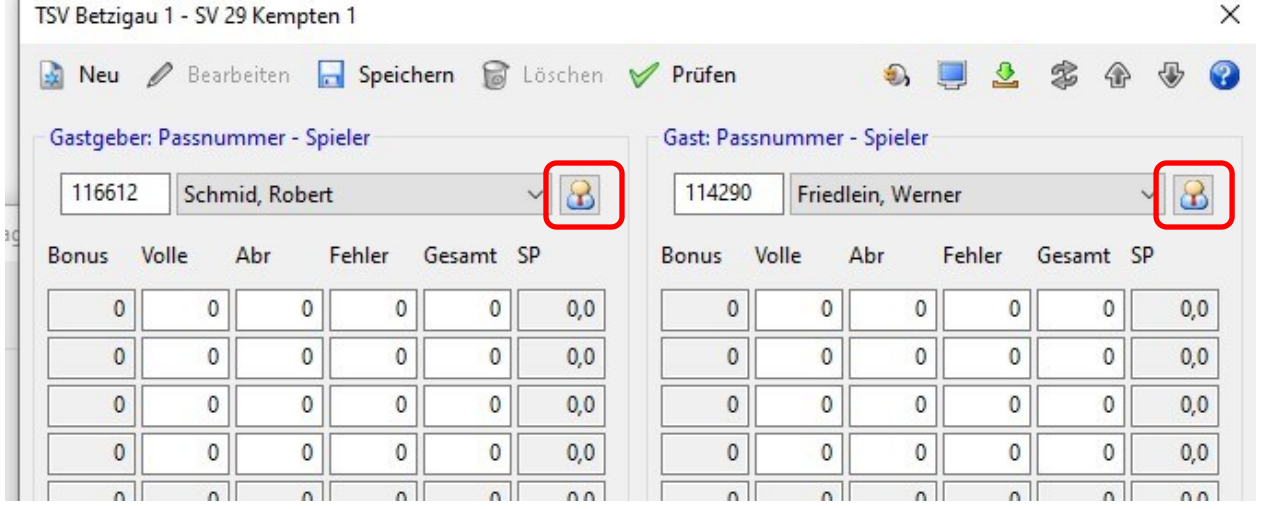

Sportwinner Kegeln - Digitale Spielerkarte

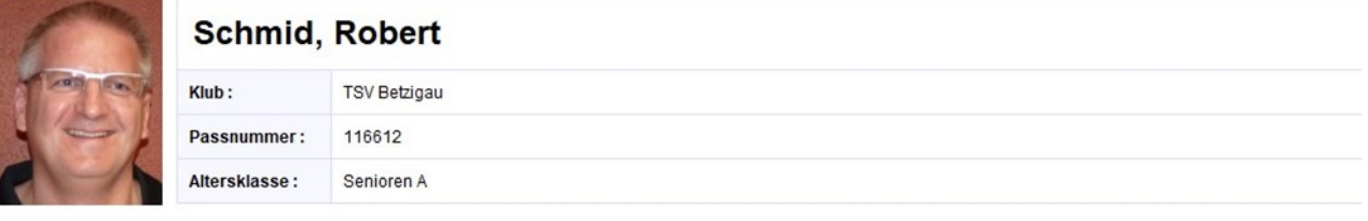

Saison 2019-20 / Finsätze

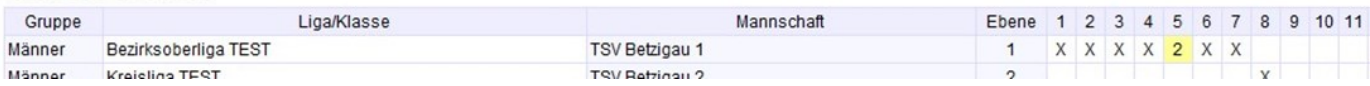

Genauere Infos zur *Digitalen Spielerkarte* findet ihr ab Seite 41.

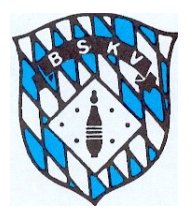

Diesen Vorgang entsprechend der Mannschaftsstärke 4 oder 6 mal wiederholen, bis die komplette Aufstellung in der richtigen Reihenfolge im Bild erscheint. Steht ein Spieler auf

einer falschen Position kann hier vor dem Spiel über die Button verändert werden.

Wenn alles richtig eingegeben ist, dann sieht das Eingabefester z.B. so aus

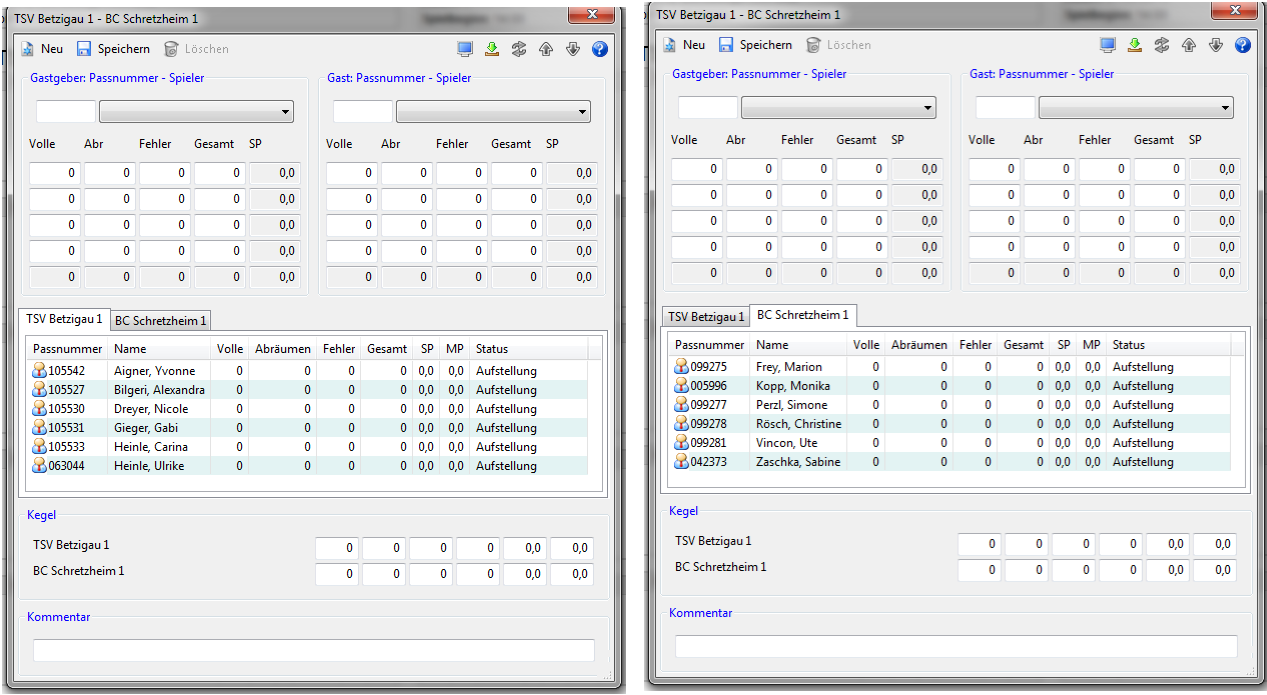

**Spielbericht kann als Info vor dem Spiel (z.B. für SR) ausgedruckt werden**, dazu bitte das Fenster schließen, im dann noch offenen Fenster Spielverwaltung oben rechts auf den

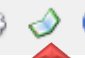

Button Spielbericht drücken.

Im Hintergrund erscheint jetzt auf dem Bildschirm der Spielbericht. Jetzt das Fenster der Spielverwaltung schließen und anschließend kann über den Button "aktuelle Liste drucken"<br>isten Werkzeuge ?

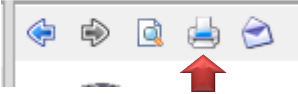

der Spielbericht über einen angeschlossenen Drucker ausgedruckt werden.

Anschließend wieder über die Spieltagsverwaltung den Spieltag öffnen, das entsprechende Spiel auswählen und auf den Butten "Bearbeiten" klicken (siehe Punkt 5;6;7)

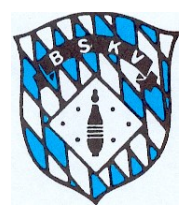

### **Ergebniseingabe über Schnittstelle zur Kegelbahn**

Solltet ihr die **Schnittstelle zur Kegelbahnsoftware** nutzen können (Möglich für neuere Spellmannbahnen, Anlagen der Fa. Pauly und für Bahnen mit der Software "Blue Top") diese Schnittstelle bitte über den Button aktivieren u

Alle Nutzer der Schnittstelle müssen sich nach erhalt der Lizenzdatei im August bei vor ersten Freischaltung direkt beim Programmierer Ivan Kerentchev melden. Dieser stellt euch dann die für eure Software passende Lizenzdatei erneut aus und schickt euch diese direkt zu.

Im Prinzip übernimmt die Kegelbahnsoftware hier die Aufstellung aus der Sportwinner-Datenbank und sendet dann nach und nach die Ergebnisse der Spieler von der Bahnsoftware in die Datenbank.

Nähere Infos zur Schnittstelle entnehmt ihr aktuell bitte der Hilfedatei von Sportwinner.

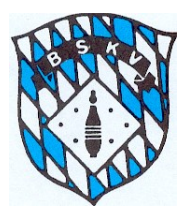

### **Ergebniseingabe per Hand**

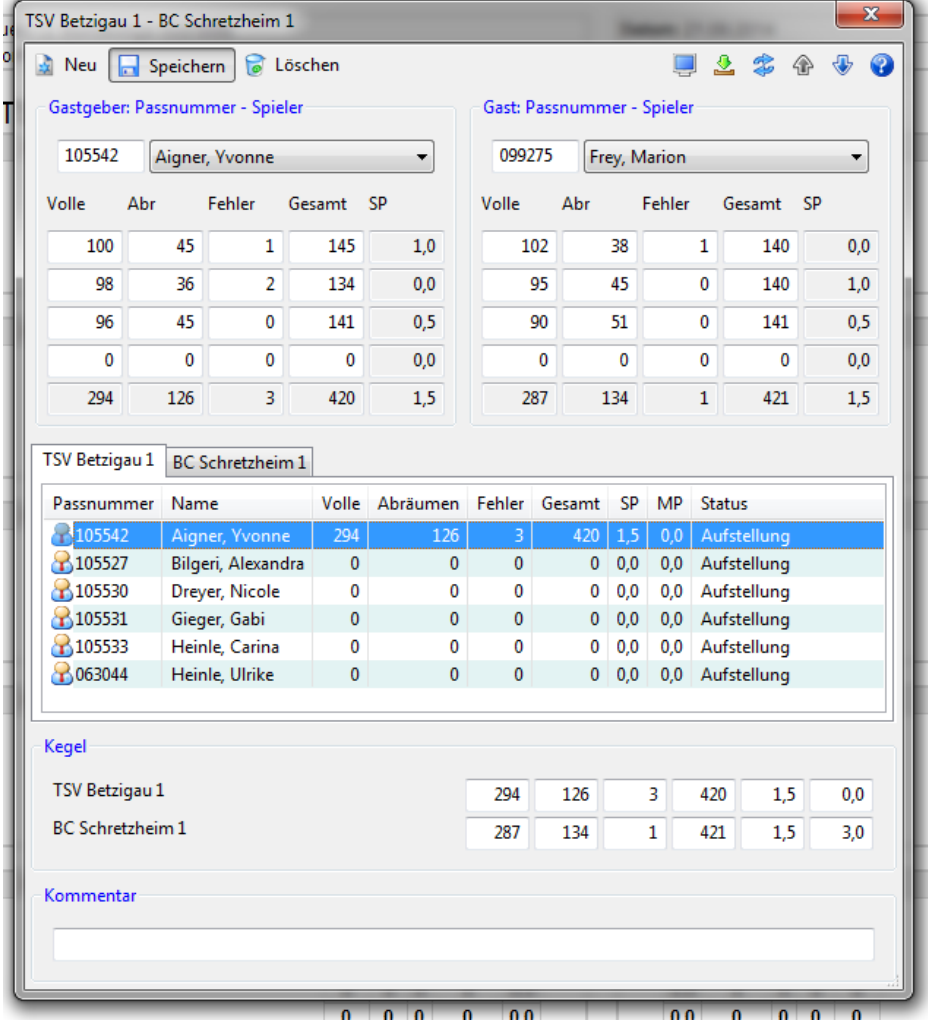

Die Ergebnisse können während oder nach dem Spiel eingegeben werden. Auf alle Fälle müssen alle Sätze für jeden Spieler in der richtigen Reihenfolge eingegeben werden, da sonst die Punktewertung nicht durchgeführt werden kann – eine Eingabe nur des Gesamtkegelergebnisses je Spieler ist nicht möglich.

Zur Eingabe den entsprechenden Spieler "unten" anklicken, dann erscheint "oben" gleich die komplette Spielpaarung mit allen 4 Durchgängen. Hier kann über die "Tab-Taste" von einem zum nächsten Feld gesprungen werden – die Eingabe erfolgt dann jeweils Satzweise über beide Spieler hinweg. Die Ergebnisse werden über das Feld "Speichern" oder mit betätigen der Enter-Taste gespeichert.

Die Eingabe ist in der Reihenfolge "Volle – Abräumen – Fehler" oder auch in der Reihenfolge "Abräumen – Fehler – Gesamt" möglich, die jeweils fehlende Zahl wird automatisch ergänzt, wenn die Taste "Enter" betätigt wird

Sollte eine Eingabe falsch sein, kann man den entsprechenden Spieler und die falsche Zahl wieder anklicken und die Korrektur vornehmen.

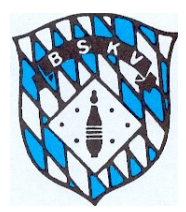

### **Ergebniseingabe über Import des DKBC-Excelspielbericht**

Der Einstieg in das Programm ist der gleiche, wie er auf Seite 5 beschrieben wird. Wenn das unten abgebildete Fenster sich geöffnet hat, kann mit wenigen Klicks der komplette Spielbericht in die Datenbank übernommen werden.

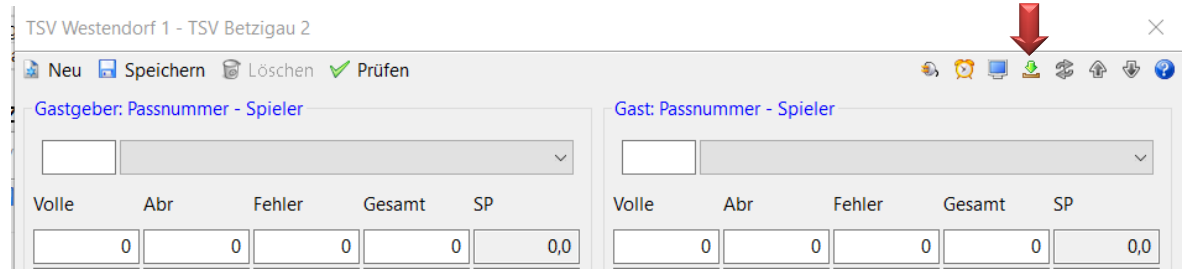

- In diesem Fenster auf den Button "Ergebnisse aus DKBC Spielbericht importieren" klicken
- Der Explorerer eures Rechners öffnet sich und ihr gebt den Speicherort der Datei an und klickt auf "Öffnen" (die Datei sollte dazu auf dem Rechner abgespeichert sein)

Wenn im Excelspielbericht alle relevanten Felder korrekt ausgefüllt sind, werden die Daten in die Datenbank übernommen. Sollte der Excelspielbericht nicht korrekt ausgefüllt sein (Mannschaftsname, Passnummern, Spieltag, Spielnummer, usw) erscheint eine Fehlermeldung mit dem Fehler und die Daten Sportwinner Kegeln können nicht importiert werden.

In diesem Fall die Daten auf dem Excelspielbericht korrigieren und den Vorgang erneut ausführen.

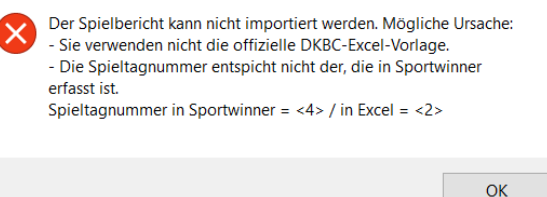

Grundsätzlich sind alle Felder des Spielberichtes korrekt auszufüllen, allerdings gibt es ein paar spezielle Felder, auf die im Besonderen geachtet werden muss, ansonsten ist es nicht möglich, den Spielbericht in die Sportwinner Datenbank zu importieren.

Der Vorgang kann auch während des Spiels mehrfach gemacht werden. Im Prinzip könnte so der Spielbericht z.B. nach jeder Paarung erstellt und abgespeichert und in die Datenbank eingelesen werden. Dadurch würden die Ergebnisse auch immer laufend in das Ergebnisportal des BSKV gesendet werden.

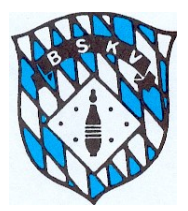

In folgendem Bild sind diese Felder entsprechend markiert und in der kurzen Erläuterung darunter auch erklärt.

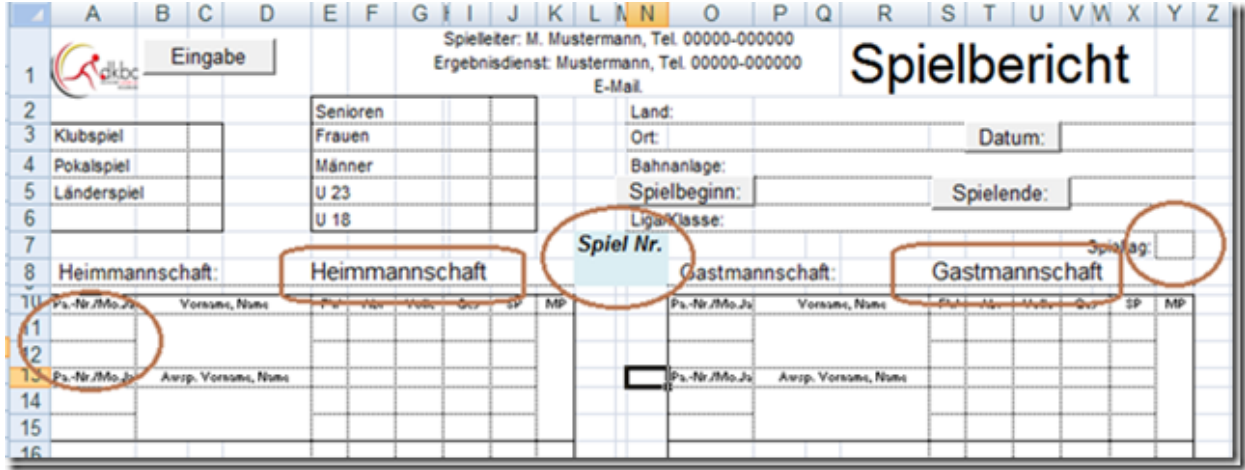

1) Der **Spieltag** wird überprüft. Hier ist zwingend der richtige Spieltag laut Spielplan einzutragen – auch wenn Spiele evtl. vor- und nachverlegt werden, immer den "tatsächlichen" Spieltag dieser Begegnung angeben.

(Wenn man im Sportwinner auf dem 1 Spieltag ist, dann muss auch im Excel 1. Spieltag stehen)

2) Die **Spielnummer** wird überprüft. Hier ist zwingend die Nummer der Begegnung = Spielnummer anzugeben, welche auf dem Spielplan links bzw. rechts (je nach Vor- oder Rückrunde) ausgewiesen ist.

(Sportwinner und Excel müssen übereinstimmen)

Saison 2014-15 / Männer / Bayernliga / Spielplan

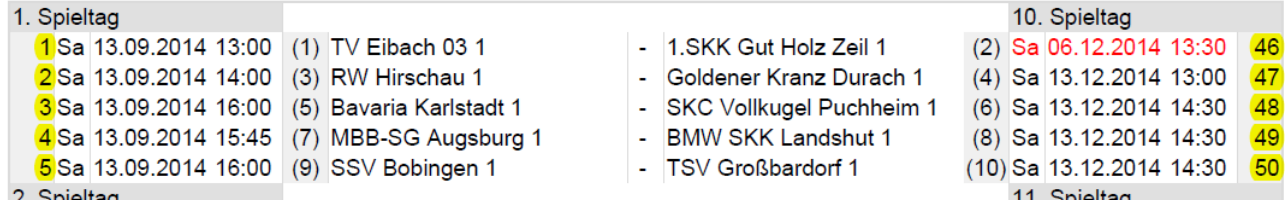

3) Die **Mannschaftsnamen** (Heim-/Gastmannschaft) werden überprüft. Die Bezeichnung (Schreibweise) muss exakt mit den Mannschaftsnamen, die z.B. auf dem Spielplan stehen, übereinstimmen. Auch wenn dies unter Umständen z.B. nicht der vollständige Klubname ist. Hier ist jeder Punkt und Strich sowie auch die Leerzeichen wichtig. Beispiel "Edelweiß Traunreut 2", "Edelweiss Traunreut 2" und "Edelweiss Traunreut II" ist nicht das Gleiche. Die Mannschaftsnamen müssen im Excel genauso lauten, wie im Sportwinner.

4) Die Schreibweise bei den Spielern wird nicht überprüft dafür aber die **Passnummer**. Das heißt, einen Tippfehler im Namen könnte man vernachlässigen, die Passnummer muss aber wieder exakt den 6 Ziffern entsprechen, die in der Datenbank hinterlegt sind. Beim Import in den Sportwinner werden noch weitere Punkte geprüft, die für euch jedoch jetzt nicht ausschlaggebend sind.

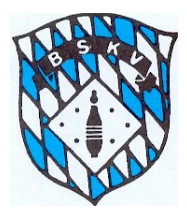

### **Ergebniseingabe im Jugendspielbetrieb**

#### **Handhabung Jugendspielbetrieb**

Die Handhabung für die Spiele der Jugend U14 und Jugend U18 ist größtenteils identisch mit der Vorgehensweise des bisherigen Aktivenspielbetrieb.

#### Spielbetrieb U14:

Vorgehensweise identisch mit Aktivenspielbetrieb.

Alle Funktionen des Aktivenspielbetrieb (Schnittstelle zur Bahnanlage; Beameranzeige, Liveticker, Import Excelspielbericht, usw.) stehen auch für Spiele der U14 zur Verfügung. Spielbetrieb U18: (ohne Mitwirkung von U14 Spieler)

Vorgehensweise identisch mit Aktivenspielbetrieb.

Alle Funktionen des Aktivenspielbetrieb (Schnittstelle zur Bahnanlage; Beameranzeige, Liveticker, Import Excelspielbericht, usw.) stehen auch für Spiele der U18 zur Verfügung. Spielbetrieb U18: (mit Mitwirkung von U14 Spieler)

Grundsätzliche Vorgehensweise identisch mit Aktivenspielbetrieb.

Alle Funktionen des Aktivenspielbetrieb (Schnittstelle zur Bahnanlage; Beameranzeige, Liveticker, Import Excelspielbericht, usw.) stehen auch für Spiele der U18 mit U14 Spieler zur Verfügung.

#### Ergebniseingabe U14 Spieler im U18 Spiel:

Bei direkter Ergebniseingabe auf der Datenbank werden die tatsächlichen Kegelergebnisse des U14 Spieler wie gewohnt je Satz eingetragen. Das Programm erkennt aufgrund des Geburtsdatums einen evtl. Einsatz eines U14er in einem Spiel der U18 und vergibt automatisch die 9 Bonuskegel je komplett gespieltem Satz für den U14 Spieler. Dementsprechend erfolgt nach Ergebniseingabe auch automatisch die Punktevergabe anhand der gespielten Kegel + Bonuskegel. Wie im vorher gezeigten Beispiel sind die Bonuskegel je Satz, je Spieler und je Mannschaft sichtbar.

Bei "Ergebniseingabe" über den Import eines DKBC-Excelspielbericht ist zu beachten, dass evtl. Bonuskegel für einen U14er in einem Spiel der U18 je Satz immer auf das Ergebnis der Vollen addiert wird (Bsp.: Kegelergebnis Volle = 79 + Bonuskegel 9 = Eingabe 88). Nach dem Import wandelt das Programm den auf dem Excelspielbericht eingetragenen Wert 88 wieder in die tatsächlichen 79 Kegel + 9 Bonuskegel um und zeigt diese auch so an.

Korrektur Bonuskegel bei Auswechslung U14er gegen U18er während eines Satzes Wenn ein U14 während des ersten Satzes ausgewechselt wird oder dieser das Spiel abbricht, steht nach Eingabe des Kegelergebnisses das Bonusfeld für diesen Satz zur Korrektur "offen". Da der U14er das komplette Ergebnis des Satzes eingetragen bekommt, die Bonuskegel aber nicht erhält, weil er den Satz nicht komplett zu Ende gespielt hat, sind in diesem Fall die 9 Bonuskegel zu löschen und eine "0" im Feld Bonus einzutragen.

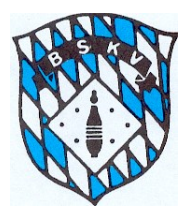

### **Anzeige Bonuswertungen auf dem Spielbericht**

Auf dem Spielbericht sind die Bonuswertungen sowie die U14-Spieler, welche in einem U18 Spiel eingesetzt wurden, folgendermaßen gekennzeichnet:

- **1.** Ein **U14er** in einem U18 Spiel wird in **blauer Farbe** angezeigt
- **2.** Welchen **Gesamtbonuswert** der betreffende **U14-Spieler** erhalten hat, wird in der Kopfzeile oberhalb der Spielerdaten angezeigt.
- **3.** Welchen **Gesamtbonuswert** die komplette **Mannschaft** erhalten hat, wird neben den Gesamtkegelergebnissen in der Summenzeile des Spielberichtes angezeigt
- **4.** Hinweis die Angaben der Vollen und des Abräumens entsprechen den tatsächlichen Werten, die die Spieler erspielt haben, die Bonuskegel werden automatisch für das Gesamkegelergebnis jeden Satzes eingerechnet. Sprich, das Gesamtkegelergebnis je Satz, je Spieler gesamt und je Mannschaft gesamt auf dem Spielbericht errechnet sich aus Ergebnis Volle, Ergebnis Abräumen + evtl. Bonuskegel

#### **Wo wird das Ergebnis mit Bonus angezeigt, wo wird "nur" das tatsächlich erspielte Kegelergebnis angezeigt**

Ergebnis mit Bonus wird auf der Tabelle bei den Spieltagbesten, bei den Rekorden und in der Ergebnisübersicht sowie im Liveticker oder der Beamerausgabe angezeigt. Ergebnis ohne Bonus wird in der Schnittliste der Liga, der Mannschaft und des Klubs gewertet, um hier die tatsächlichen Kegelergebnisse der U14 mit den tatsächlichen Ergebnissen in Spielen der U14 nicht zu verfälschen.

Alle Eingaben in die Datenbank werden bei vorhandener Internetverbindung automatisch in das BSKV-Ergebnisportal übertragen.

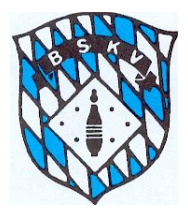

**Spielberichtsanzeige während des Spiels auf einem Beamer oder Bildschirm** Das Programm verfügt auch über eine integrierte "Beameranzeige", mit dem man einen

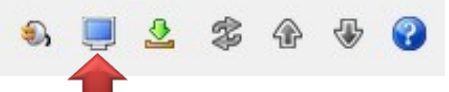

übersichtlichen "Spielbericht" direkt aus dem Programm auf einen Bildschirm (auch auf einen zweiten Bildschirm) oder über einen Beamer anzeigen lassen kann.

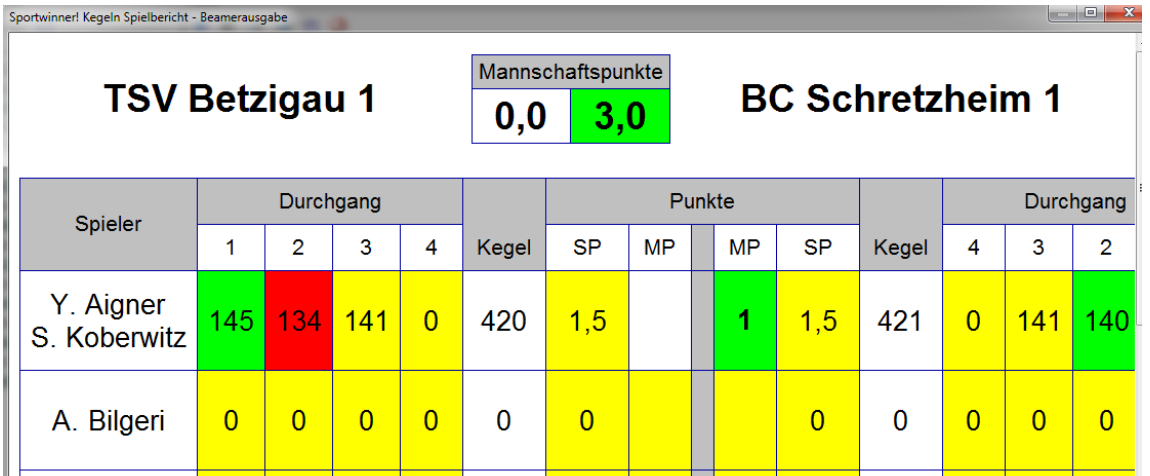

Die Optik der Beameranzeige kann von jedem selbst in den Optionen gestaltet werden. Das heißt, ihr könnt hier selbst angeben, ob die Satzergebnisse z.B. bei einem gewonnenen Satz farbig hinterlegt oder in einer besonderen Schriftfarbe erscheinen sollen. Diese Optionen stehen für alle Felder (Satzergebnisse, Gesamtkegel, SP, MP) separat zur Verfügung.

Soll die "Beameranzeige" auf einem "2. Bildschirm" erscheinen, ist dies über die Funktionstaste "F3" aufzurufen, dann öffnet sich ein zusätzliches Fenster auf, das man dann verschieben und in der Größe anpassen kann. In diesem Fall kann man das Programm immer auf Ergebniseingabe stehen lassen, nach Eintrag weiterer Ergebnisse aktualisiert sich die Anzeige auch auf dem "2. Bildschirm"

Soll die "Beameranzeige" in dem Bildschirm, mit dem man arbeitet, angezeigt werden, ist dies über die Funktionstaste "F2" aufzurufen. Auch hier besteht die Möglichkeit im Programm auf der Ergebniseingabe zu bleiben, muss aber dann zur weiteren Ergebniseingabe kurz über "F2" wieder die Ansicht wechseln und kann dann nach Eingabe der weiteren Ergebnisse wieder in die Beameranzeige umschalten.

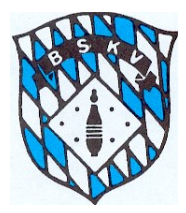

### **Aus- und Einwechslungen vor und während des Spiels**

#### **Auswechslung vor der jeweiligen Spielpaarung:**

Wenn ein Wechsel eines Spielers vor der ersten Einspielzeit erfolgt (Austausch eines auf der Mannschaftsaufstellung unter Position 1-6 benannten Spielers gegen einen auf der Mannschaftsaufstellung benannten Ersatzspieler), ist folgendermaßen vorzugehen:

### **Vor Eintrag der ersten Ergebnisse** muss der betreffende Spieler angeklickt werden, der

Button Auswechslung **gedrückt werden, die Auswahl "Auswechslung" und der ent**sprechende Spieler, der für den auszutauschenden das Spiel beginnt aus dem Klappmenü angeklickt werden (Abbildung wie unten). Die Angabe "Auswechslung nach Wurf" bleibt

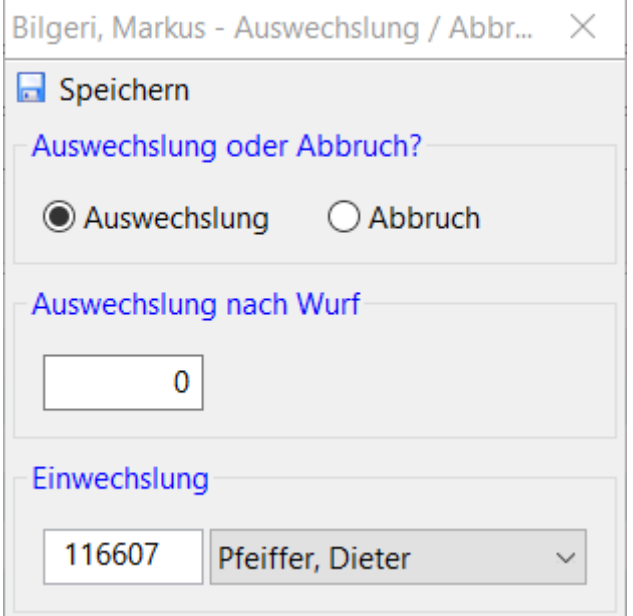

auf "0" stehen. Bei einem solchen Austausch bekommt der ausgetauschte Spieler den Status "Auswechslung" – derjenige, der das Spiel dann tatsächlich beginnt, übernimmt in diesem Fall den Status "Aufstellung".

Durch den Austausch vor der ersten Ergebniseingabe der betreffenden Paarung ist so gewährleistet, dass der ausgewechselte Spieler keinen Einsatz im System bekommt und z.B. im Falle einer Aushilfe nach oben hier auch keinen Aushilfseinsatz erhält – im Gegenzug der eingewechselte Spieler aber sein Ergebnis dafür in die Schnittliste eingeht, was ja mit den Teilergebnissen bei Ein-/Auswechslungen während der Spiels nicht der Fall ist.

#### **Auswechslung während die Spielpaarung läuft:**

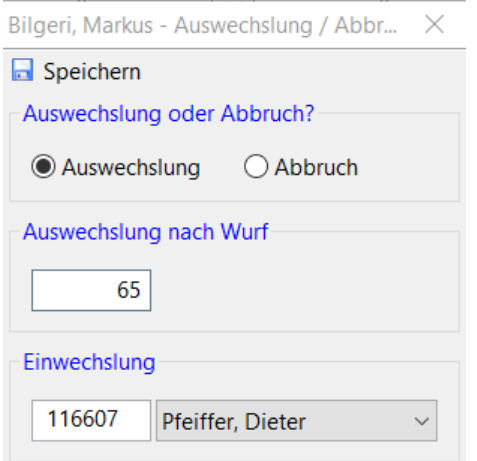

Wenn ein Spieler während des Spiels ausgewechselt wird, als erstes die bisherigen Satzergebnisse der Paarung des betreffenden Spielers eingeben, dann den Spieler anklicken, der ausgewechselt werden soll. Danach bitte rechts oben den Button Auswechslung

**L** anklicken, dann öffnet sich ein kleines Fenster und hier kann der entsprechende Aktive ausgewählt werden, der für den auszuwechselnden ins Spiel eingewechselt wird. Hier dann bitte auch den Zeitpunkt der Auswechslung anhand der Würfe eingeben. Diese Angabe erscheint dann automatisch auf dem Spielbericht.

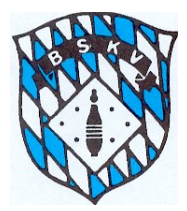

Im Fenster darunter wird dies dann so angezeigt

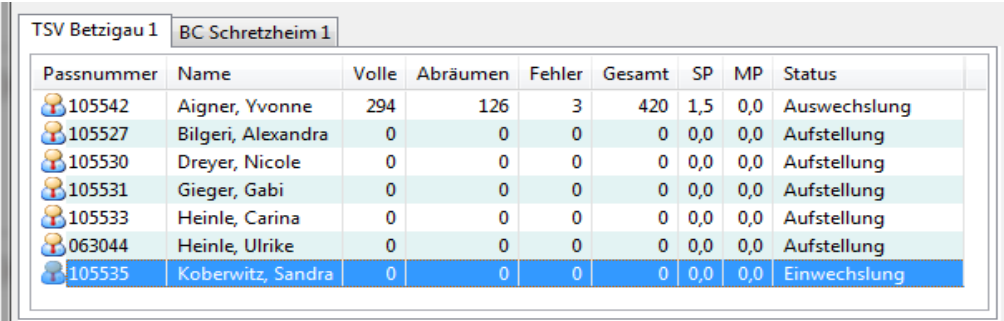

Der eingewechselte Spieler wird automatisch der Paarung bzw. dem Gegner zugeordnet, in der der ausgewechselte Spieler am Start war und es können hier dann nur noch die nicht gespielten Sätze eingetragen werden.

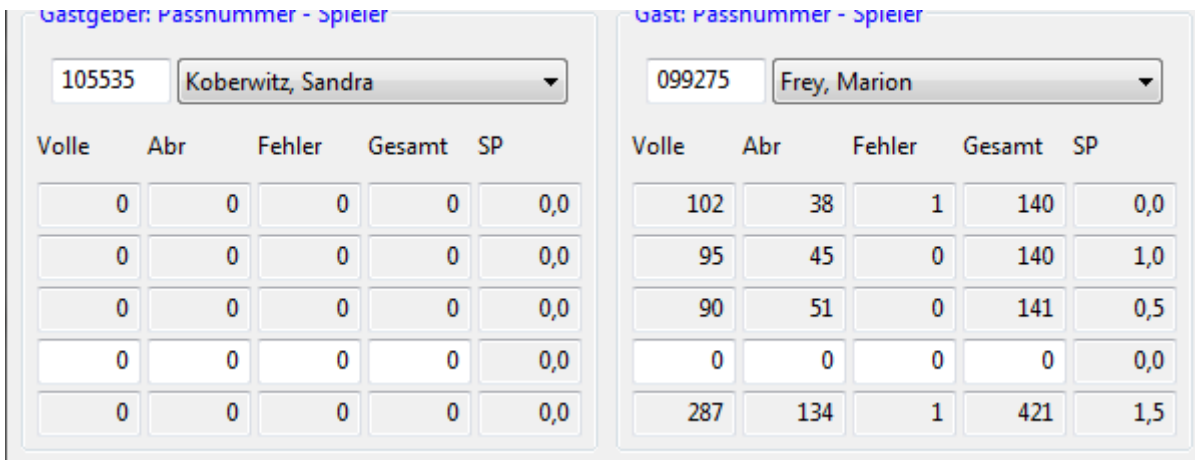

Es können die Ergebnisse eines Satzes nicht auf zwei Spieler aufgeteilt werden. Bei Auswechslungen im 1. Satz bitte den kompletten 1. Satz auf den auszuwechselnden Spieler eintragen, die Sätze 2-4 dann auf den Einwechselspieler. Bei Auswechslungen im 4. Satz bitte die Sätze 1-3 auf den Auszuwechselnden eintragen, den Satz 4 dann auf den Einwechselspieler.

**Wenn ein Spieler das Spiel abbricht**, dann bitte diesen Spieler auswählen und anschließend auf den Button Auswechslung klicken. Auf dem Folgefenster muss dann "Abbruch" ausgewählt werden. Dadurch wird das Spiel des Ausgewechselten auf "Abbruch" gestellt.

#### Kennerknecht, Philipp - Auswechslu... X

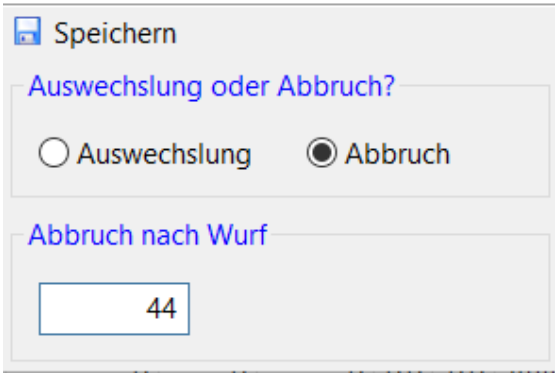

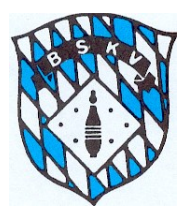

Wenn eine **Mannschaft in Unterzahl** antritt, dann ist einer der Spieler der betroffenen Mannschaft, der hätte antreten können, in der Aufstellung mit zu erfassen. Bei Eingabe der Ergebnisse dieser Spielpaarung die Eingabefelder dieses nicht anwesenden Spielers leer lassen. Diesen nicht anwesenden Spieler auf keinen Fall über den Auswechselbutton auf Abbruch stellen, sondern im Prinzip "einfach nichts tun". Durch diese Form der "Eingabe" wird der Datenbank "mitgeteilt", dass dieser Spieler nicht anwesend war und somit die Mannschaft einen Antritt in Unterzahl verursacht hat. Dieser Antritt in Unterzahl muss von der Heimmannschaft in den Kommentarzeilen beim Fertigstellen des Spielberichts eingetragen werden.

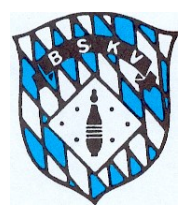

### **Abschluss des Spielberichts nach Spielende**

Alle Ergebnisse wie bereits oben beschrieben fertig eingeben. Dann müssen die Grundangaben noch endgültig vervollständigt werden.

Dazu muss das Fenster der Ergebniseingabe geschlossen werden und im Fenster der

Spielverwaltung oben rechts auf den Button "Spielbericht erstellen"  $\bigotimes_{k=1}^{\infty}$  klicken.

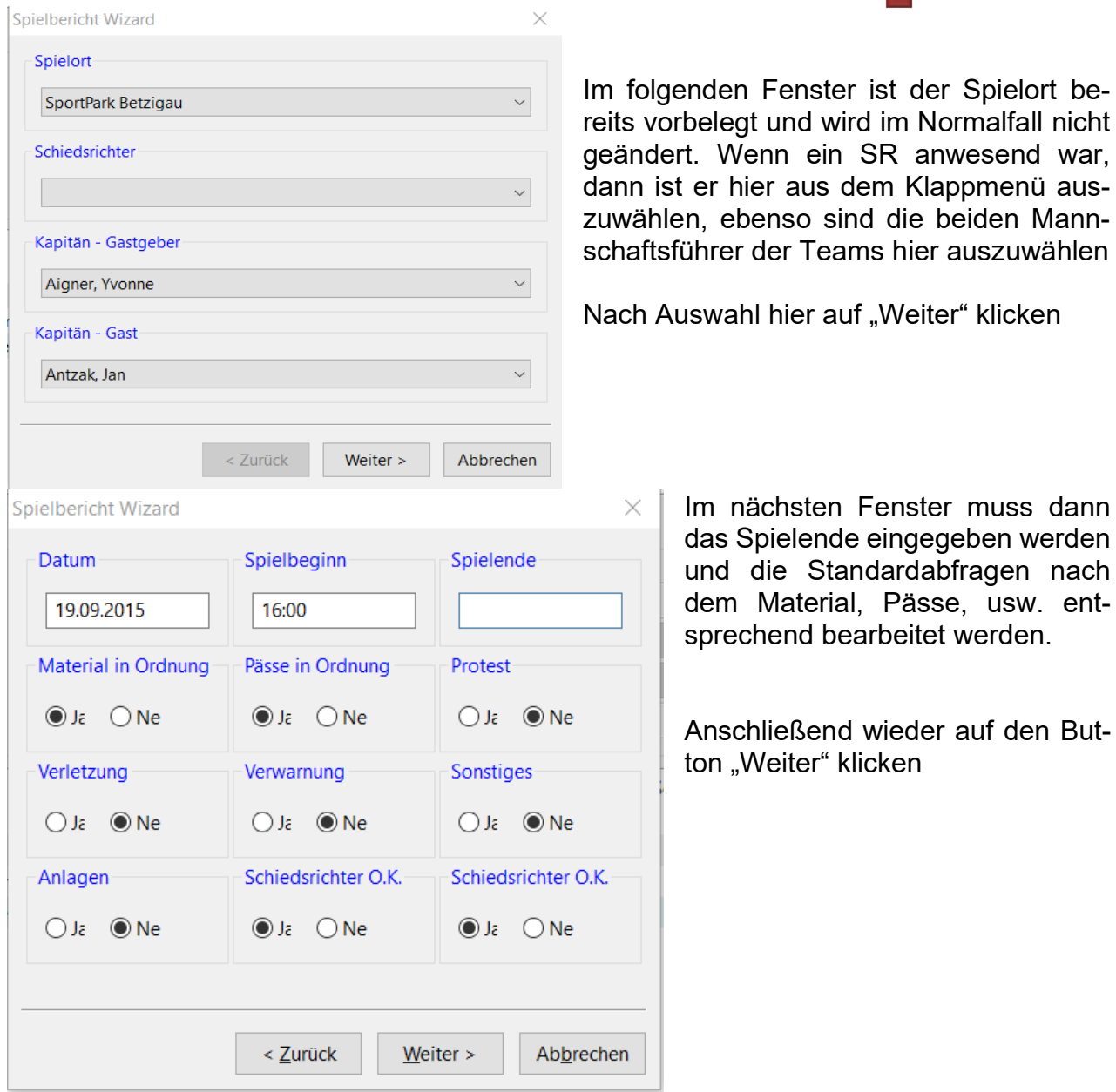

wieder auf den But-

ist der Spielort be-

![](_page_27_Picture_0.jpeg)

![](_page_27_Picture_154.jpeg)

Anschließend auf "Fertigstellen" klicken

und das Fenster schließen, im dann noch offenen Fenster Spielverwaltung oben rechts auf

den Button Spielbericht erstellen klicken

Im Hintergrund erscheint jetzt auf dem Bildschirm der Spielbericht, jetzt das Fenster der Spielverwaltung schließen und anschließend kann über den Button "aktuelle Liste drucken" isten Werkzeuge ?

![](_page_27_Picture_8.jpeg)

der Spielbericht über einen angeschlossenen Drucker ausgedruckt werden.

Im Fenster der Spielverwaltung wird das Spiel vorne mit einem grünen Punkt markiert und im Status auf "Abnahmebereit" gesetzt

![](_page_27_Picture_155.jpeg)

Damit stehen die Daten des Spiels für den Spielleiter zur Verfügung. Solange der Status auf Abnahmebereit steht, kann der Klub evtl. Korrekturen ausführen, wenn der Spielleiter das Spiel bearbeitet hat und der Status sich auf "Beendet" wechselt, ist eine nachträgliche Bearbeitung durch den Klub nicht mehr möglich.

Zeilen

![](_page_28_Picture_0.jpeg)

![](_page_28_Picture_91.jpeg)

Klubs, die ihren Spielbericht direkt in der Datenbank erstellen, müssen den Spielbericht wie gewohnt an den Spielleiter per Mail versenden. Sollte dazu die vorher beschriebene Option des automatischen Spielberichtversand nicht aktiviert gewesen sein, kann der Versandt auch in der bisherigen Form aus Sportwinner erfolgen. Dazu z.B. bitte den Button "Aktuelle Liste per E-Mail senden" anklicken.

![](_page_28_Picture_92.jpeg)

In dem sich dann öffnenden Fenster ist der Dateianhang bereits angegeben, ebenso der Betreff, um welches Spiel es sich handelt – hier bitte nichts ändern.

Bei Empfänger bitte die Mailadresse des betreffenden Spielleiters eingeben. Im Textfeld könnten noch weitere Infos gemacht werden, ist aber normal nicht notwendig.

Dann auf "Senden" klicken.

Je nachdem, welche Optionen ihr für den Mailversand eingestellt habt, geht jetzt das Mailfenster im vorher geöffneten Mailprogramm (z.B. Outlook) auf, da könnten dann noch weitere Mailadressen zugefügt werden.

Oder aber ihr versendet direkt aus dem Sportwinner-Programm, dann wird das Mail eben direkt versandt.

![](_page_29_Picture_0.jpeg)

#### **Automatisches versenden des Spielberichtes**

Ab der Version 05.2018 ist es hier möglich, den automatischen Versand des Spielberichtes an den zuständigen Spielleiter zu aktivieren. Dazu im entsprechenden Feld den Haken setzen, dieser bleibt dann für zukünftige Spiele drin.

Das Feld ist jedoch nur "aktiv", wenn unter "Bearbeiten - Optionen – E-Mail – Sende Mails mit - Sportwinner" ausgewählt ist und in den darunter stehenden Felder die kompletten Daten einer euch gehörenden Mailadresse eingeben.

Sportwinner Kegeln - Optionen

![](_page_29_Picture_110.jpeg)

Hier ist zu beachten, dass speziell Nutzer von GMX, Web.de oder Freenet in ihren Maileinstellungen eine Freigabe erteilen, das Emails per externen Programmen erlaubt ist.

![](_page_29_Picture_111.jpeg)

Dies ist z.B. das Fenster für die Einstellungen bei GMX – in ähnlicher Form gibt es das auch eben bei Web.de oder Freenet

Die gelb markierte Option "E-Mail per externem Programm ..." ist dort standartmäßig nicht aktiviert.

![](_page_30_Picture_0.jpeg)

#### **Spielbericht für ein Freundschaftsspiel anlegen**

Ab dem Update 05.2018 ist es für alle Klubs mit einer Sportwinnerlizenz möglich, selber Spielberichte für Freundschaftsspiele anzulegen und die gewohnten Möglichkeiten von Sportwinner für dieses Freundschaftsspiel zu nutzen.

Dazu bitte folgendermaßen vorgehen:

**All Contracts** 

1. Nach einem Klick auf den Button Werkzeuge öffnet sich dieses Feld und ihr seht das Wort "Freundschaftsspiel"

![](_page_30_Picture_85.jpeg)

2. Im sich dann öffnenden Fenster bitte auf "NEU" klicken

![](_page_30_Picture_86.jpeg)

3. Die Felder werden jetzt automatisch mit den Tagesdaten und eurem Klub als Gastgeber vorbelegt, außerdem wird einer der Klubs, die ihr im Klubstamm zuvor als Favorit gekennzeichnet habt, als Gast und eure in der Datenbank hinterlegte Bahnanlage als Spielort eingeblendet

![](_page_30_Picture_87.jpeg)

 $\ddot{\phantom{0}}$ 

![](_page_31_Picture_0.jpeg)

- 4. Die Felder "Datum/Zeit" können von euch dann frei eingegeben werden, ebenso könnt ihr über die Klappmenüs euren tatsächlichen Gast auswählen (es stehen alle Klubs zur Verfügung, die ihr eben vorher im Klubstamm von ganz Bayern als eure Favoriten gekennzeichnet habt). Ebenso könnt ihr eventuell eine andere Bahnanlage auswählen, falls das Spiel nicht auf eurer eigenen Bahn stattfindet. Andere Bahnanlagen müssen aber vorher auch im Spielortstamm als Favorit gekennzeichnet werden.
- 5. Anschließend findet ihr das soeben angelegte Spiel in eurer Liste eurer Freundschaftsspiele

![](_page_31_Picture_83.jpeg)

- 6. Das Spiel selbst könnt ihr dann wie aus dem Ligaspielbetrieb gewohnt bearbeiten. Spiel markieren, "Bearbeiten" anklicken und alles Weitere läuft eben wie gewohnt ab. Alle Funktionen wie die Schnittstelle, die Beamerausgabe oder eben die Ergebnisübertragung an den Ergebnisdienst des BSKV laufen automatisch ab.
- 7. Nach dem Spiel könnt ihr einen Spielbericht anfertigen und euer Spiel bleibt in dieser Liste eurer Freundschaftsspiele erhalten. Falls ihr das Spiel nicht mehr wollt, könnt ihr es auch markieren und einfach wieder löschen.

![](_page_32_Picture_0.jpeg)

#### **Spielbericht für ein Turnier/Pokalwettbewerb verwenden**

Ab dem Update 05.2018 haben die Spielleiter die Möglichkeit mit einer Zusatzlizenz auch Turniere oder Pokalwettbewerbe außerhalb des normalen Ligenspielbetrieb über die Sportwinner Datenbank abzuhandeln.

Wenn ein für euch zuständiger Spielleiter diese Zusatzoption verwendet, könntet ihr diese dort angelegten Spiele für euch ebenfalls mit Sportwinner bearbeiten.

Dazu klickt ihr einfach auf "Turniere" und wenn dann dort Wettbewerbe angelegt sind, könnt ihr die für euren Klub dort angelegten Spiele wie aus dem Ligenspielbetrieb gewohnt bearbeiten und alle Funktionen der Sportwinner Datenbank nutzen.

![](_page_32_Picture_57.jpeg)

![](_page_33_Picture_0.jpeg)

#### **Namentliche Schiedsrichtermeldung für BSKV Spielbetrieb zum 20.08.**

Seit 2018 ist es möglich, die namentliche Schiedsrichtermeldung zum 20.08. des Jahres über die Sportwinner Datenbank zu erledigen.

Diese Meldung kann von den Klubs nach erstellen der Spielpläne von den Spielleitern erledigt werden. Dafür ist folgendermaßen vorzugehen:

- 1. Wie bei der Erstellung eines Spielberichtes geht man über die entsprechende Liga zu den Heimspieltagen der eigenen Mannschaft in dieser Liga/Klasse.
- 2. Nach dem Öffnen der Spielverwaltung markiert der Klub sein Heimspiel und kann jetzt im Feld "Schiedsrichter" über das Klappmenü aus allen SR, die er vorher im SR-Stamm als Favorit gekennzeichnet hat, den für dieses Spiel geplanten SR auswählen
- 3. Nach der Auswahl ein Klick auf "Speichern" und den Vorgang für die restlichen Heimspiele der Mannschaften des eigenen Klubs wiederholen

![](_page_33_Picture_154.jpeg)

- 4. Nach dem Speichern ist der Name des geplanten SR im Feld des SR sichtbar, und nach Erledigung aller für den Klub betreffenden Spiele kann eine Meldeliste der SR für den Klub aus Sportwinner erstellt werden
- 5. Dazu bitte unter der Funktion "Listen" Termine Klub auswählen

※ Sportwinner Kegeln | Test | Klub Datei Ansicht Bearbeiten Listen Werkzeuge ? Adressen  $D \nightharpoonup \wedge m \nightharpoonup \wedge$  $\triangledown$  $5\frac{1}{2}$ Termine  $\mathbf{y}$ Spielort Spielbetrieb Jugend Klub. Spieler  $\rightarrow$ Spielbetrieb Aktive Schiedsrichter Schnittliste  $\rightarrow$ **Turniere** Spielbericht **2008** Spielplan Ergebnisdienst

![](_page_34_Picture_0.jpeg)

![](_page_34_Picture_107.jpeg)

6. Im sich dann öffnenden Fenster wie folgt vorgehen

7. Das Programm erstellt jetzt eine Übersicht über alle Heimspiele dieser Schiedsrichterpflichtigen Mannschaften in dem die geplanten Schiedsrichter angezeigt werden

![](_page_34_Picture_5.jpeg)

Bayerischer Sportkegler- und Bowlingverband e.V.<br>Spielleiter: Kennerknecht, Franz; Tel.: 08304-2549641; Mobil: 01520-8707439<br>E-Mail: kennerknecht.76@googlemail.com; Fax: 0831-9603313

Stand: 10.05.2018

![](_page_34_Picture_108.jpeg)

![](_page_34_Picture_109.jpeg)

bzw. ist

klicken

![](_page_35_Picture_0.jpeg)

- 8. Diese Liste kann direkt im Programm als PDF "ausgedruckt" und dann per Mail Versand werden oder auch direkt aus dem Programm, wie z.B. ein Spielbericht per Mail an den zuständigen Schiedsrichterwart versendet werden. (Siehe SPO des BSKV 3.2.3)
- 9. Für eure evtl. klubeigenen SR könnt ihr dann auch eine Übersichtsliste ausdrucken, zu welchen Spielen der/die SR für die kommende Saison eingeplant ist

![](_page_35_Picture_4.jpeg)

#### Bayerischer Sportkegler- und Bowlingverband e.V.

Spielleiter: Kennerknecht, Franz; Tel.: 08304-2549641; Mobil: 01520-8707439 E-Mail: kennerknecht.76@googlemail.com; Fax: 0831-9603313 Stand: 10.05.2018

Saison 2017-18 / Termine / Schiedsrichter / Maier, Veronika - A - By-2671

| ST | Datum / Zeit |                               |  | Gruppe | Gastgeber               | Gast                    | <b>Bahn</b> |
|----|--------------|-------------------------------|--|--------|-------------------------|-------------------------|-------------|
| 3. |              | Sa 30.09.2017 12:00 Männer    |  |        | <b>TSV Betzigau 1</b>   | SSV Bobingen 2          | $1 - 4$     |
|    |              | 5 Sa 21.10.2017 13:00 Männer  |  |        | <b>TSV Betzigau 1</b>   | SKC Haldenwang 1        | $1 - 4$     |
|    |              | Sa 11.11.2017 13:00 Männer    |  |        | <b>TSV Betzigau 1</b>   | SKC Bächingen 1         | $1 - 4$     |
| 8  |              | Sa 18.11.2017 13:00 Männer    |  |        | Goldener Kranz Durach 1 | <b>BC</b> Schretzheim 1 | $1 - 4$     |
| 9. |              | Sa 02.12.2017 11:00 Männer    |  |        | <b>TSV Betzigau 1</b>   | Sloga Ingolstadt 1      | $1 - 4$     |
|    |              | 10 Sa 16.12.2017 13:00 Männer |  |        | <b>TSV Betzigau 1</b>   | FV Gerlenhofen 1        | $1 - 4$     |
|    |              | 15 Sa 24.02.2018 13:00 Männer |  |        | <b>TSV Betzigau 1</b>   | SKC Senden 1            | $1 - 4$     |

10. Alle vor dem dann tatsächlichen Spiel eingegebenen, geplanten Schiedsrichter sind nur eine Vorauswahl des Schiedsrichters für das betreffende Spiel. Der tatsächliche SR, der das Spiel dann geleitet hat, muss am Spieltag beim Fertigstellen des Spielberichtes wie gewohnt angegeben werden, der geplante SR wird nicht auf dem Spielbericht erscheinen.

#### **Automatische Überprüfung des gültigen Bahnabnahmedatums**

Ab der Saison 2018/2019 prüft Sportwinner automatisch, ob das in der Datenbank eingegebene Bahnabnahmedatum der Bahnanlage, die für das Spiel hinterlegt ist, für welches gerade ein Spielbericht erstellt werden soll, noch "gültig" ist.

Spätestens 30 Tage vor Ablauf des Datums gibt Sportwinner einen Warnhinweis auf das ablaufende Bahnabnahmedatum und versendet ein E-Mail an die im Klubstamm hinterlegte Mailadresse.

Sollte das in der Datenbank eingegebene Abnahmedatum erreicht werden, kann für Spiele auf dieser Bahnanlage kein Spielbericht mehr in Sportwinner erstellt werden.

Wenn eure Bahnen erneut abgenommen wurden, schickt die Unterlagen (Bahnabnahmeurkunde) schnellstens wieder an euren Bezirkssportwart, damit dieser das neue Datum wieder in der Datenbank einpflegen kann.

![](_page_36_Picture_0.jpeg)

### **Weitere, nützliche Funktionen für eure Klubarbeit**

### Prüfung Spielrechte vor dem Spieltag

Damit die Klubs ohne großen Aufwand immer wissen, welcher Aktive in welcher Mannschaft spielberechtigt ist, wurden einige neue Funktionen bzw. auch schon vorhandene Listen dafür entsprechend programmiert.

Diese Listen stehen jedem Klub zu jeder Zeit mit dem aktuellen Stand zur Verfügung. Die Prüfung erfolgt auf der aktuellen Datenbasis in Sportwinner, das heißt, alle Spiele, die bereits abnahmebereit oder eben beendet sind, werden dafür berücksichtigt.

Evtl. laufende Spiele, die noch im Status "offen" stehen, können nicht mit einbezogen werden.

Die schnellste Übersicht bietet dabei die Liste "Spieler Einsatzmöglichkeiten"

In dieser Liste können auf einen Klick alle Spielrechte aller Aktiven des Klubs geprüft und in einer kompakten Übersicht dargestellt werden. Dazu bitte folgendermaßen vorgehen:

#### **Listen – Spieler – Klub** auswählen – dann bekommt ihr diese Ansicht:

![](_page_36_Picture_86.jpeg)

![](_page_37_Picture_0.jpeg)

Wenn man hier die Auswahl "Zeige nur Einsatzmöglichkeiten" mit einem Haken bei Kompakt aktiviert, bekommt man über einen Klick auf die Schaltfläche "Liste zeigen" eine komplette Übersicht, wer in welcher Mannschaftsebene zum Abfragezeitpunkt eingesetzt werden darf.

![](_page_37_Picture_63.jpeg)

Bei jedem Aktiven wird mit einem grünen "X" die Mannschaftsebene gekennzeichnet, in der dieser **zum Zeitpunkt der Listenerstellung** eingesetzt werden darf.

Diese Liste kann man sich z.B. einmalig vor der Saison für den kompletten Klub, oder evtl. nur für die Männer und nur für die Frauen getrennt voneinander aufrufen und dann unter "Meine Objekte" abspeichern

![](_page_37_Picture_64.jpeg)

Diese Listen können dann immer wieder ohne vorherige Eingaben angeklickt werden und man bekommt immer eine für den aktuellen Zeitpunkt stimmende Liste der Spielberechtigungen.

![](_page_38_Picture_0.jpeg)

Hier eine etwas größere Ansicht der Liste, diese kann aus Sportwinner auch als PDF-Dokument ausgegeben werden, wenn man diese z.B. vor der Spielwoche/dem Spieltag aushängen möchte.

![](_page_38_Picture_3.jpeg)

![](_page_38_Picture_4.jpeg)

#### Saison 2019-20 / TSV Betzigau / Spieler Einsatzmöglichkeiten

![](_page_38_Picture_51.jpeg)

In dieser "kompakten" Form können auch einzelne Aktive über einen Doppelklick angezeigt werden. Für eine Mehrfachauswahl die gewünschten Namen markieren und anschließend auf Button "Liste zeigen" klicken.

![](_page_39_Picture_0.jpeg)

Ebenfalls sehr übersichtlich lässt sich darstellen, welcher Aktive denn in welcher Mannschaftsebene bereits wie viele Einsätze absolviert hat. Dazu bitte **Listen - Spieler - Einsatz** aufrufen – bei Layout den Haken auf "Kompakt" setzten und Liste anzeigen.

So bekommt man eine Anzeige aller Einsätze aller Aktiven in den jeweiligen Mannschaften eines Klubs in kompakter Form. In der Reihenfolge Männer – Frauen – Jugend wird in den jeweiligen Spalten die Anzahl der Einsätze eines jeden Aktiven ausgegeben. Bei der Jugend wird eine Spalte für den Ligaspielbetrieb und eine Spalte für die "Sonstigen" Einsätze angezeigt.

*Sonstige Einsätze bei der Jugend sind alle "offiziellen" Einsätze außerhalb des Jugend-Ligenspielbetrieb. Diese werden ab der Saison 20/21 direkt in der Sportwinner-Datenbank erfasst, das bisherige Jugend-Einlegeblatt wird nicht mehr ausgegeben.*

![](_page_39_Picture_77.jpeg)

Saison 2019-20 / TSV Betzigau / Finsatz

![](_page_40_Picture_0.jpeg)

### Die *Digitale Spielerkarte*

Für alle Aktiven wird in der Datenbank eine *Digitale Spielerkarte* angelegt und automatisch geführt.

Auf der *Digitalen Spielerkarte* stehen grundsätzlich die Angaben zum Aktiven wie

Name, Vorname, Klub, Passnummer und Altersklasse

– außerdem ist das beim BSKV hinterlegte Passbild des Aktiven abgebildet.

In der Digitalen Spielerkarte werden alle Einsätze eines Aktiven im Ligenspielbetrieb sowie bei der Jugend der Ligenspielbetrieb + die weiteren Jugendeinsätze wie Ersatzspielbetrieb, Meisterschaften usw. angezeigt.

Die Anzeige erfolgt zum einen als Einsatzleiste über die 24 Einsätze und zum anderen als Liste mit Datum, Zeit, Mannschaft, Gegner und den Ergebnissen.

Die *Digitale Spielerkarte* kann über folgende Wege aufgerufen werden:

Als z.B. Klubverantwortlicher gehe ich in den Spielerstamm meines Klubs und kann dort einen

![](_page_40_Picture_99.jpeg)

![](_page_40_Picture_100.jpeg)

Dann öffnet sich in einem separaten Fenster die *Digitale Spielerkarte* des ausgewählten Aktiven, diese kann von dort aus direkt auch ausgedruckt oder im PDF ausgegeben werden.

![](_page_41_Picture_0.jpeg)

![](_page_41_Picture_72.jpeg)

In der **Einsatzleiste** werden alle Einsätze fortlaufend durch ein X oder einen entsprechend farbig hinterlegten Eintrag dokumentiert. Die farbig hinterlegten Einträge werden in der darunter befindlichen Legende entsprechend erklärt.

- E Einwechslung-Einsatz nach dem 1. Wertungswurf in höherer Ligenebene, keine Änderung Bezugsmannschaft
- X 10. Einsatz in gleicher Ligenebene oberhalb Kreis; keine Einsätze in unteren Mannschaftsebenen mehr möglich
- $X$  Einsatz nach 42 Tagen (6 Wochen) ohne Einsatz = freie Wahl Mannschaftsebene
- N Einsatz nach N-Spielwoche(n) Pause
- X Einsatz ohne Spielrecht

kein Einsatz möglich - Spieler in höherer Mannschaft festgespielt

In der **Einsatzliste** werden die Einsätze zusätzlich mit weiteren Informationen wie Datum, Uhrzeit, Mannschaft, Gegner und Ergebnisse dokumentiert. Außerdem sind hier Kommentare der Spielleiter zu evtl. gestrichenen Ergebnissen sichtbar.

![](_page_42_Picture_0.jpeg)

Die einzelnen Bereiche der *Digitalen Spielerkarte* können auch über zwei Listenfunktionen getrennt voneinander abgefragt werden. Hier stehen die Listen "Spieler-Klub" und "Spieler-Ein**satz**" zur Verfügung.

#### **Liste Spieler - Klub:**

#### Anzeige aller Einsätze als "Einsatzleiste" aus der *Digitalen Spielerkarte* für einen oder mehrere Aktive eines Klubs

#### Saison 2019-20 / TSV Betzigau / Spieler

![](_page_42_Picture_74.jpeg)

Einzelne Aktive können einfach über einen Doppelklick angezeigt werden Für eine Mehrfachauswahl die gewünschten Namen markieren und anschließend auf Button "Liste zeigen" klicken.

![](_page_43_Picture_0.jpeg)

#### **Liste Spieler - Einsatz:**

Anzeige aller Einsätze als Liste nach Datum aus der *Digitalen Spielerkarte* für einen oder mehrere Aktive eines Klubs

#### Saison 2019-20 / Becherer, Manuel / Finsatz

![](_page_43_Picture_58.jpeg)

Einzelne Aktive können einfach über einen Doppelklick angezeigt werden Für eine Mehrfachauswahl die gewünschten Namen markieren und anschließend auf Button "Liste zeigen" klicken.

![](_page_44_Picture_0.jpeg)

#### Weitere Listenfunktionen:

In der oberen Menüzeile gehen wir zu "Listen", dort ist folgendes zu finden:

#### • **Adressen**

![](_page_44_Picture_142.jpeg)

Über die Klappmenüs stehen hier für alle vorher als Favorit gekennzeichneten Gruppen und Ligen die offiziellen Adressenlisten der jeweiligen Liga zur Verfügung. Die Listen haben immer den tagesaktuellen Stand der dafür zuständigen Spielleiter.

#### • **Termine** –

![](_page_44_Picture_143.jpeg)

![](_page_44_Picture_144.jpeg)

![](_page_44_Picture_145.jpeg)

hier kann der Klub Terminlisten für z.B. seine Bahnanlage oder aber für alle Mannschaften seines Klubs abrufen. Sollten die Spielleiter im Vorfeld den einzelnen Spielen auch bereits die SR zugeorndet werden, könnten hier auch die Einsatzlisten der einzelnen SR abgefragt werden.

Die Sortierung der Listen ist davon abhängig, welches Sortierkriterium in den "Grundoptionen" beim Bereich Spielplan eingegeben wurde. Für den Spielplan empfiehlt sich die Sortierung nach Spielnummer, für die Listen hier empflielt sich die Einstellung "Datum/Zeit"

![](_page_44_Picture_146.jpeg)

Diese Listen können als .pdf abgespeichert, in Word übertragen oder einfach nur ausgedruckt werden. Die in Word exportierten Daten können auch zur evtl. Weiterverarbeitung von dort noch in Excel kopiert werden.

Die Auswahl der entsprechenden Daten erfolgt wieder über die entsprechend sich öffnenden Klappmenüs.

![](_page_45_Picture_0.jpeg)

- **Spieler** hier stehen wieder mehrere Auswählmöglichkeiten zur Verfügung, im Einzelnen stehen dahinter folgende Daten:
	- o **Altersklasse** hier steht für jeden Klub eine Anzeige über die Altersklassendaten der laufenden Saison zur Verfügung. Die Anzeige kann als Übersicht Saison 2015-16 / 7/8 / Altersklasseneinteilung zum Stichtag 30.06

![](_page_45_Picture_145.jpeg)

Schmid, Robert

Dies ist für die Klubs sicherlich hilfreich, wenn gerade bei Altersklassenwechsel geprüft werden kann, in welcher Alterklasse ist der entsprechende Aktive z.B. bei Meisterschaften spielberechtigt.

o **Klub** –

Siehe Seite 43.

o **Einsatz** –

Siehe Seite 44

o **Spielbester** –

![](_page_45_Picture_146.jpeg)

hier können zum Beispiel die Spielbesten einer Saison innerhalb einer Liga abgefragt werden.

Die Anzeige beinhaltet dann die jeweils 4 Spieltagsbesten eines jeden Spieltages mit der Angabe des Kegelergebnisses und der Anzahl der bisher erreichten Topplatzierungen in dieser Wertung im Verlauf der Saison. Aus jedem Team allerdings nur den besten Spieler, unabhängig, ob das Ergebnis zu Hause oder Auswärts gespielt wurde

#### 16. Spieltag

![](_page_45_Picture_147.jpeg)

![](_page_46_Picture_0.jpeg)

• **Schnittliste –** auch hier stehen wieder mehrere Möglichkeiten zur Verfügung o **Liga –**

![](_page_46_Picture_91.jpeg)

Hier haben alle Klubs auf alle Schnittlisten aller Ligen und Klassen, die in der Datenbank angelegt sind, Zugriff.

Über die Auswahl Land – Bezirk – Kreis kann eine Vorauswahl getroffenen werden, um nicht den Überblick zu verlieren.

Die Kriterien, nach was die Liste erstellt werden soll (z.B. Kegel-Ø; Auswärts-Heim-Gesamt; Mindestanzahl Spiele, Anzahl Spieler auf der Liste) kann der Anwender selber vorgeben

![](_page_47_Picture_0.jpeg)

#### o **Klub** –

Hier kann sich der Klub eigene Schnittlisten für seinen Klub anzeigen lassen. Es stehen zwar die Klappmenüs für Land – Bezirk – Kreis zur Verfügung, bei der Klubauswahl steht aber immer nur der eigene Klub zur Auswahl

![](_page_47_Picture_73.jpeg)

Auch hier kann über die Auswahl der verschiedensten Kriterien vorher festgelegt werden, was man sehen will. Nur die Männer, nur die Frauen, beide zusammen auf einer Liste, nach Heim – Auwärts – Gesamt oder was auch immer man eben möchte.

Saison 2015-16 / TSV Betzigau / Schnittliste (Gesamt)

| <b>Classic</b> |                     |  | Gesamt |                                                                                                   |  |  | <b>Heim</b> |  |  |  |  |  | <b>Auswärts</b> |  |  |  |  |  |  |
|----------------|---------------------|--|--------|---------------------------------------------------------------------------------------------------|--|--|-------------|--|--|--|--|--|-----------------|--|--|--|--|--|--|
| $\mathsf{PI}$  | Spieler             |  |        | JG Sp Volle-Ø Abr-Ø Fe-Ø Ges-Ø Sp Volle-Ø Abr-Ø Fe-Ø Ges-Ø Best Sp Volle-Ø Abr-Ø Fe-Ø Ges-Ø Best  |  |  |             |  |  |  |  |  |                 |  |  |  |  |  |  |
|                | 1 Schmid, Robert    |  |        | 1965 11 361.45 185.91 2.55 547.36 7 357.29 185.00 3.29 542.29 576 4 368.75 187.50 1.25 556.25 572 |  |  |             |  |  |  |  |  |                 |  |  |  |  |  |  |
|                | 2 Loitarmann Dobart |  |        | 1083 11 358 64 180 82 4 64 530 45 7 350 00 183 43 4 20 542 43 580 4 358 00 176 25 5 25 534 25 552 |  |  |             |  |  |  |  |  |                 |  |  |  |  |  |  |

![](_page_48_Picture_0.jpeg)

#### • **Spielplan**

![](_page_48_Picture_151.jpeg)

Über die Auswahl in den Klappmenüs kann man sich hier alle Spielpläne aller Ligen, die man vorher als Favorit angelegt hat, anzeigen lassen.

Hier sind beide Ansichten – Kompakt oder Standard – möglich. Die Spielpläne sind immer Tagesaktuell mit allen Veränderungen die z.B. für diese Liga beim Spielleiter eingegangen sind bzw. die Spielverlegungen, die er genehmigt hat.

#### • **Ergebnisdienst**

![](_page_48_Picture_152.jpeg)

Mit diesem "Tool" kann sich ein Klub selber eine Tabellenzusammenstellung mit allen Ligen und Klassen machen, die er vorher als Favorit gekennzeichnet hat. Dies kann z.B. für eigene Klubaushänge dienen, damit kann man aber auch z.B. eine Ergebnisliste für die örtliche Zeitung erstellen und sicherlich noch weitere Wünsche erfüllen.

Über die Klappmenüs stehen alle Gruppen zur Verfügung, können dann nach Auswahl die Art der Tabelle mit evtl. Kriterien und Form und Größe ausgewählt werden.

Entweder gibt man einen Spieltag an, von welchem die Tabellen sein sollen, alternativ kann auch ein Zeitraum "von - bis" eingestellt werden.

Die Positionsnummern, die nach anklicken der jeweiligen Liga erscheinen, geben die Reihenfolge der Tabellen an, in der sie dann hintereinander angezeigt werden. Die Nummern können durch anklicken auch nachträglich noch verändert werden.

Mit ein wenig Üben könnt ihr sicherlich ein für euch gutes Ergebnis erzielen.

![](_page_49_Picture_0.jpeg)

![](_page_49_Picture_66.jpeg)

nativ zur Tabellenanzeige kann hier auch nur Liste der Ergebnisse eines Spieltages oder eingegebenen Zeitraumes angezeigt en.

nur die entsprechenden Ligen auswählen, Form usw. der Tabelle auswählen sondern einen Spieltag oder einen Datumszeitraum eben, dann erhält man eine Liste mit allen bnissen eines Spieltages über alle ewählten Ligen und Klassen

![](_page_49_Picture_67.jpeg)

![](_page_50_Picture_0.jpeg)

#### **Ansprechpartner bei Problemen oder Fragen**

Neben euren Ansprechpartnern in den Bezirken und Kreisen könnt ihr euch gerne mit euren Fragen an diese Personen wenden:

- Robert Schmid Spielleiter Männer im BSKV – BSKV Administrator  $Tel: 0831 - 960 60 165$ E-Mail: [spielleiter-maenner@bskv.de](mailto:spielleiter-maenner@bskv.de)
- Michael Hofmann Vizepräsident Sport im BSKV – BSKV Administrator Tel.: 09562 – 50 25 934 E-Mail: [vizepraesident-sport@bskv.de](mailto:%20vizepraesident-sport@bskv.de)
- Ivan Kerentchev Programmierer Sportwinner - Systemadministrator Tel.: 0151 – 556 57 411 (Mo – Fr 18 bis 20 Uhr) E-Mail: [support@sportwinner.de](mailto:support@sportwinner.de)

Robert Schmid Spielleiter BSKV